## **Dell S3422DWG**

## Navodila za uporabo

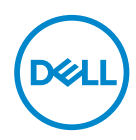

**Model monitorja: S3422DWG Predpisani model: S3422DWGc**

- **OPOMBA: OPOMBA označuje pomembne informacije, ki vam pomagajo bolje izkoristiti računalnik.**
- **SVARILO: SVARILO označuje možnost poškodb strojne opreme ali izgube podatkov, če ne upoštevate navodil.**
- **OPOZORILO: OPOZORILO označuje možnost poškodb lastnine, telesnih poškodb ali smrti.**

Copyright © 2021 Dell Inc. ali njegove podružnice. Vse pravice pridržane. Dell, EMC in druge blagovne znamke so blagovne znamke družbe Dell Inc. ali njenih podružnic. Druge blagovne znamke so lahko blagovne znamke njihovih ustreznih lastnikov.

 $2021 - 05$ 

Rev. A00

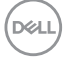

# **Vsebina**

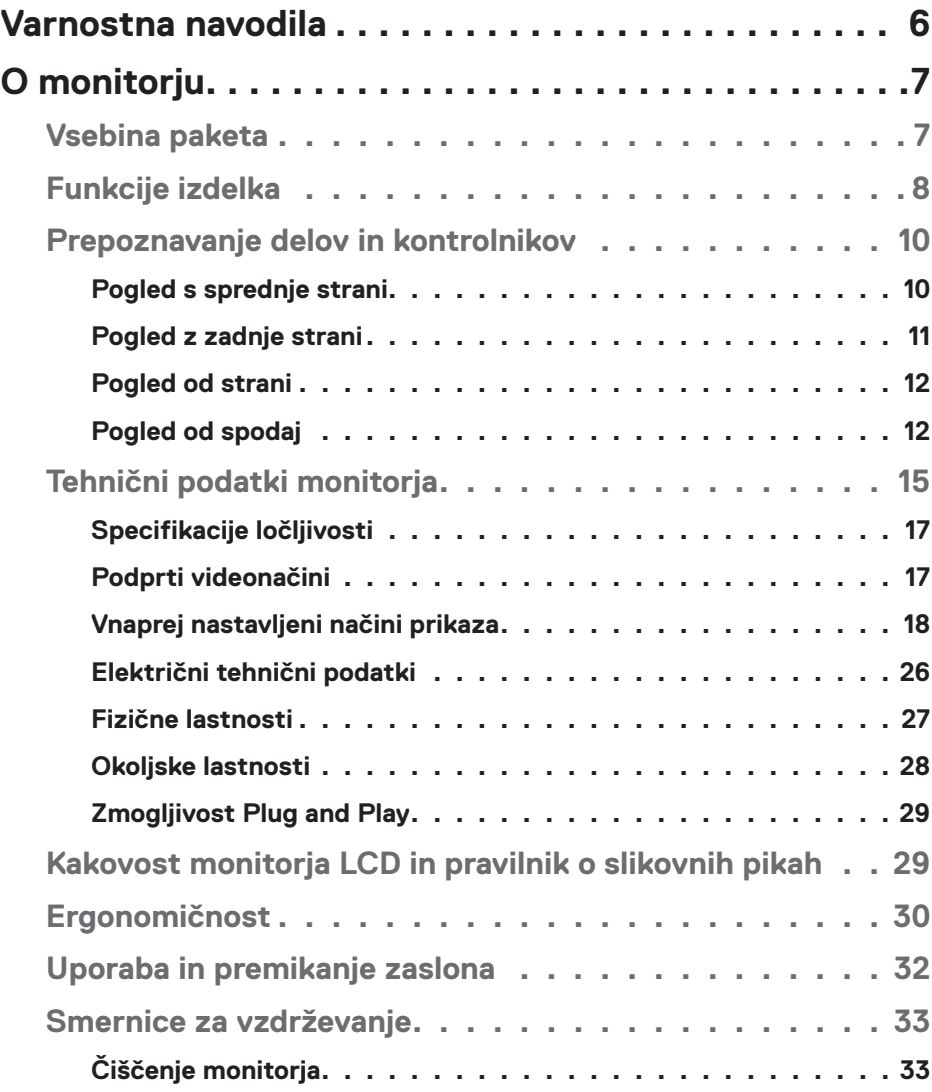

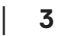

 $(\overline{DCL}$ 

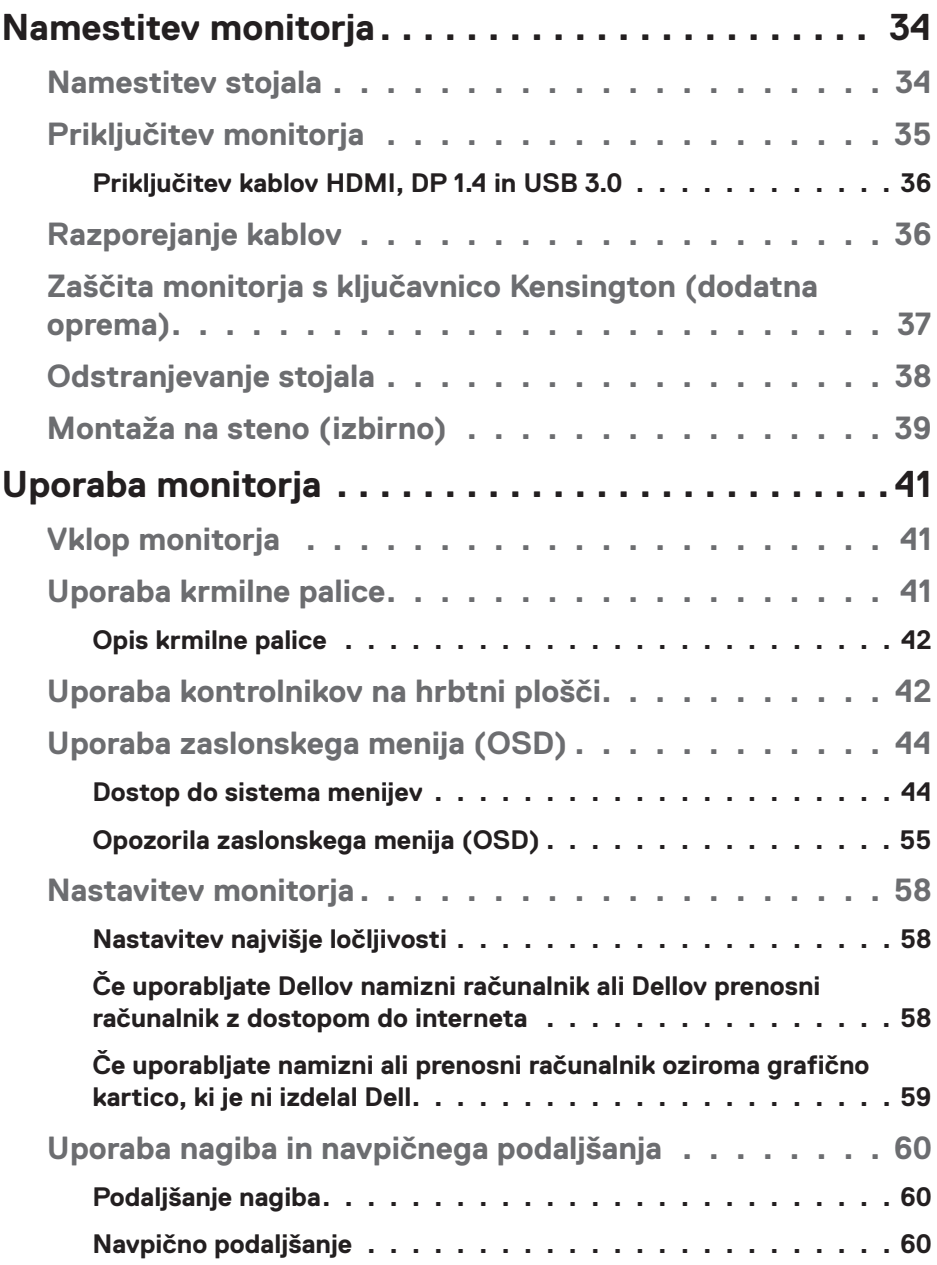

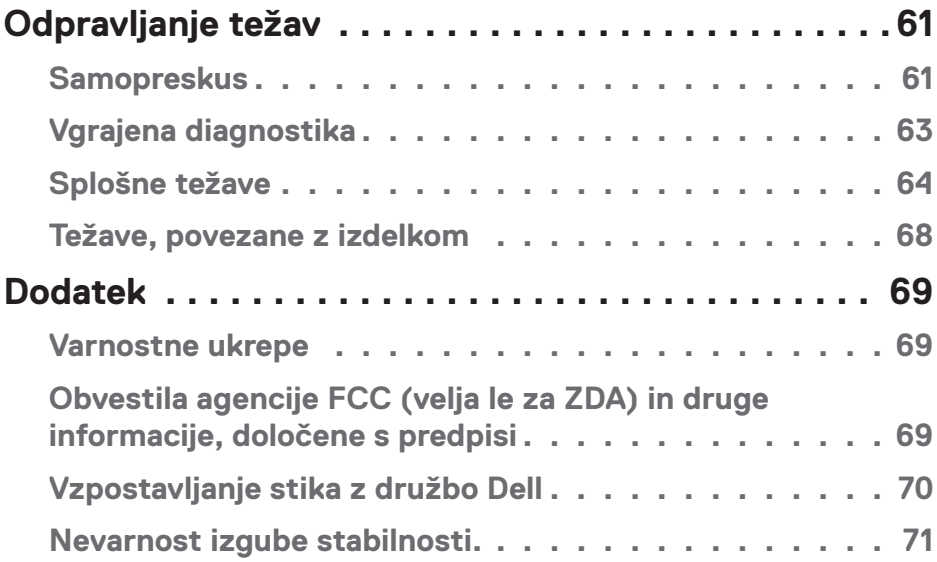

 $($ DELL

## <span id="page-5-0"></span>**Varnostna navodila**

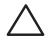

**OPOZORILO: Uporaba kontrolnikov, prilagoditev ali postopkov, ki niso opisani v tej dokumentaciji, lahko povzroči izpostavljenost udaru, električnim nevarnostim in/ali mehanskimi nevarnostmi.**

- ∞ Monitor položite na trdno podlago in z njim ravnajte skrbno. Ta zaslon je lomljiv, zato se ob padcu ali stiku z ostrimi predmeti lahko poškoduje.
- ∞ Prepričajte se tudi, da monitor lahko priključite na lokalno električno napajanje.
- ∞ Monitor hranite v prostorih s sobno temperaturo. Ekstremno hladni in vroči pogoji lahko negativno vplivajo na tekoče kristale v zaslonu.
- ∞ Monitorja ne izpostavljajte raznim vibracijam ali pogojem v katerih bi se zadeval ob druge predmete. Monitorja na primer ne postavljajte v avtomobilski prtljažnik.
- ∞ Če monitorja ne boste uporabljali daljši čas, ga izključite iz napajanja.
- ∞ Ne odstranjujte nobenega pokrova in se ne dotikajte notranjih delov monitorja, da preprečite električni udar.

**D**&LI

## <span id="page-6-0"></span>**O monitorju**

## **Vsebina paketa**

Monitorju so priloženi sestavni deli, ki so prikazani spodaj. Preverite, ali ste prejeli vse sestavne dele, in si oglejte razdelek [Vzpostavljanje stika z družbo Dell](#page-69-1) za več informacij, če kateri koli sestavni del manjka.

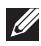

**OPOMBA: Nekateri sestavni deli so na voljo posebej, zato morda niso priloženi monitorju. Nekatere funkcije ali nosilci podatkov niso na voljo za določene države.**

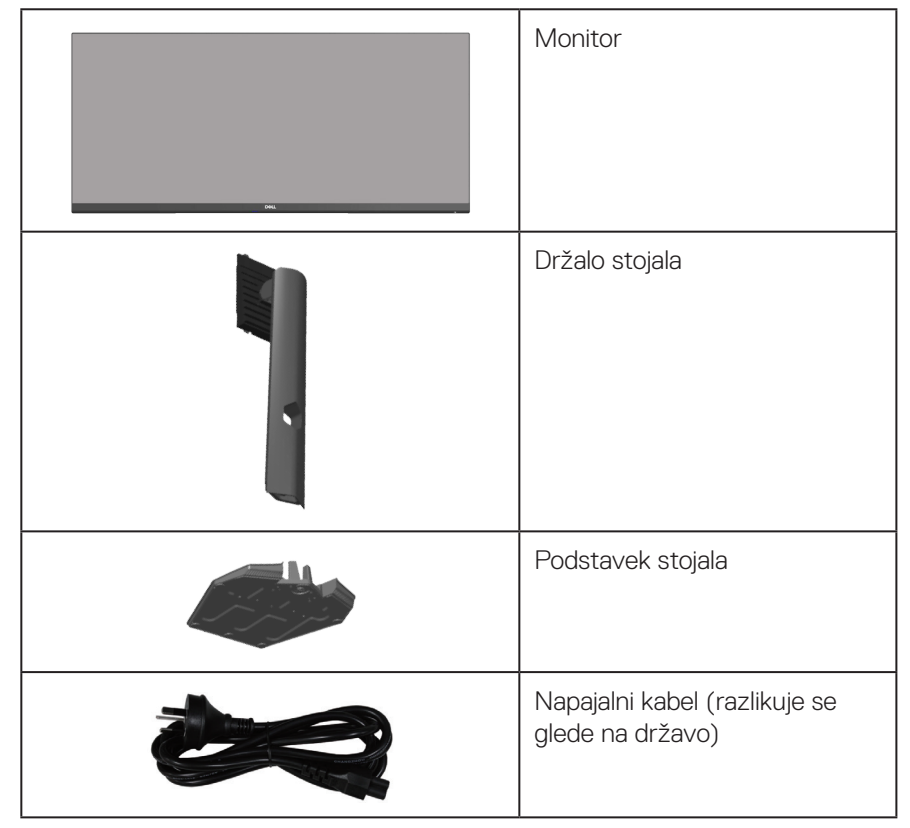

DØLI

<span id="page-7-0"></span>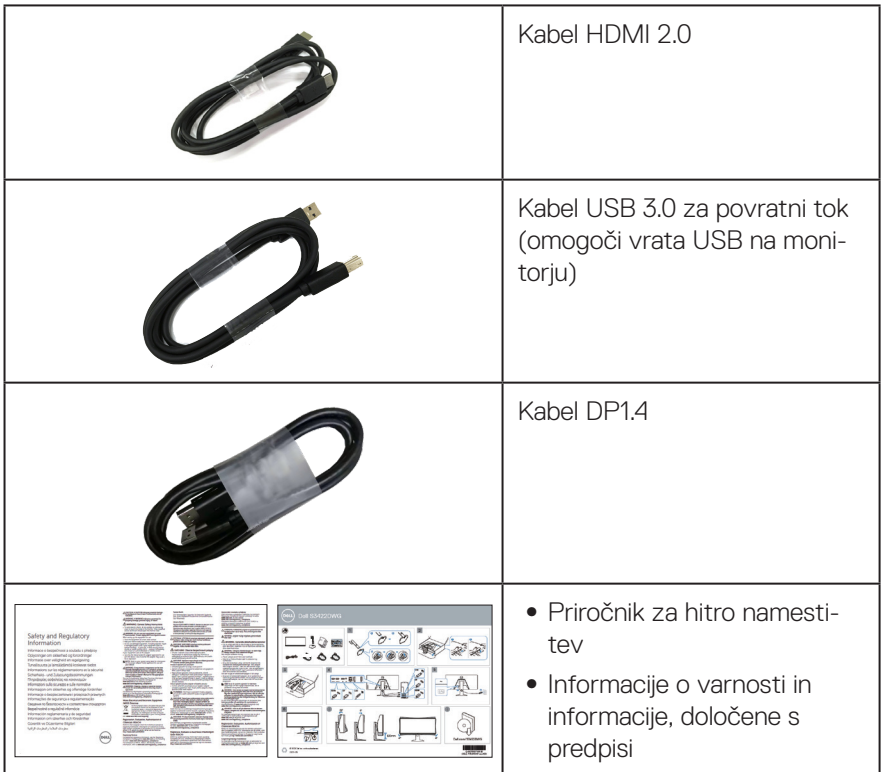

## **Funkcije izdelka**

Značilnosti monitorja Dell S3422DWG so aktivna matrika, tankoplastni tranzistor (TFT), zaslon s tekočimi kristali (LCD), antistatični zaslon in osvetlitev ozadja LED. Med funkcije monitorja spadajo:

- ∞ 86,42-centimetrsko (34,0-palčno) vidno območje (izmerjeno diagonalno). Ločljivost 3440 x 1440 slikovnih pik s podporo celozaslonskega načina za nižje ločliivosti.
- ∞ Podpira visoke hitrosti osveževanja 100 Hz in 144 Hz ter hiter odzivni čas 1 ms v načinu **MPRT**.
- **OPOMBA: 1 ms lahko dosežete v načinu MPRT, da zmanjšate vidno zameglitev gibanja in omogočite hitrejšo odzivnost slik. Vendar pa se lahko zaradi tega na sliki pojavi nekaj rahlih in opaznih vidnih artefaktov. Vsaka nastavitev sistema in potrebe vsakega igralca so drugačne, zato uporabnikom priporočamo, da preskusijo različne načine in najdejo pravo nastavitev zase.**

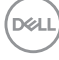

- ∞ AMD FreeSync™ Premium Pro za igralno HDR brez prekinjanja, migljanja in z majhno zakasnitvijo.
- ∞ Barvna lestvica sRGB 99 % in DCI-P3 90 %.
- ∞ VESA DisplayHDR™ 400.
- ∞ Omogočeno s podporo za VRR v igralni konzoli.
- ∞ Digitalna povezljivost z vhodoma DP in HDMI.
- ∞ Opremljenost z enimi vrati za sprejemni tok SuperSpeed USB 5 Gb/s (USB 3.2 Gen1) Type B, enimi vrati za oddajni tok za polnjenje SuperSpeed USB 5 Gb/s (USB 3.2 Gen1) Type-A in trojimi vrati za oddajni tok SuperSpeed USB 5 Gb/s (USB 3.2 Gen1) Type-A.
- ∞ Možnost Plug-and-Play, če jo računalnik podpira.
- ∞ Nastavitve v zaslonskem meniju omogočajo preprosto nastavitev in optimizacijo zaslona.
- ∞ Odstranljivo stojalo in 100-milimetrske odprtine za pritrditev nosilca VESA™ (Video Electronics Standards Association) za prilagodljive rešitve montaže.
- Možnost nastavitve nagiba, odklona in višine.
- Reža za varnostno zaklepanje.
- ∞ ≤ 0,3 W v stanju pripravljenosti
- ∞ Podpira Dell Display Manager.
- Povečaite udobie oči z zaslonom brez utripania in funkcijo **ComfortView**, ki zmaniša oddajanje modre svetlobe.

 **OPOZORILO: Med možne dolgoročne učinke oddajanja modre svetlobe iz monitorja spadajo poškodbe oči, vključno z utrujenostjo oči, digitalnim naprezanjem očesa in drugimi. Funkcija ComfortView je zasnovana za zmanjšanje količine modre svetlobe, ki jo oddaja monitor, in povečanje udobja za oči.**

 **OPOZORILO: Če ima napajalni kabel 3-nožični vtič, ga priključite na ozemljeno 3-nožično vtičnico. Ne onemogočite ozemljitvene nožice napajalnega kabla, tako da na primer priključite 2-nožični adapter. Ozemljitvena nožica je pomembna varnostna naprava.**

 **OPOZORILO: Prepričajte se, da je sistem za distribucijo električne energije v stavbi opremljen z odklopnikom z nazivno vrednostjo 120/240 V in 20 A (največ).**

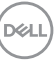

## <span id="page-9-0"></span>**Prepoznavanje delov in kontrolnikov**

### **Pogled s sprednje strani**

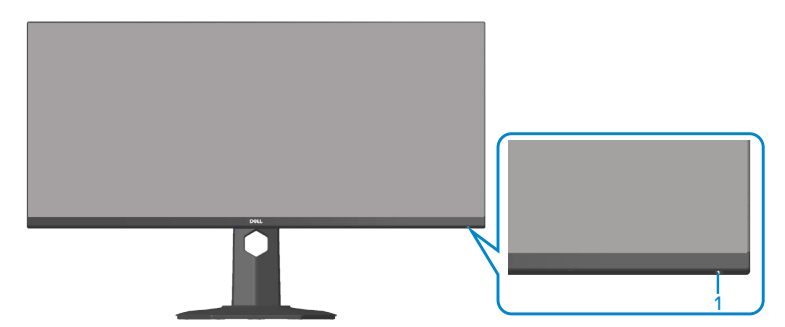

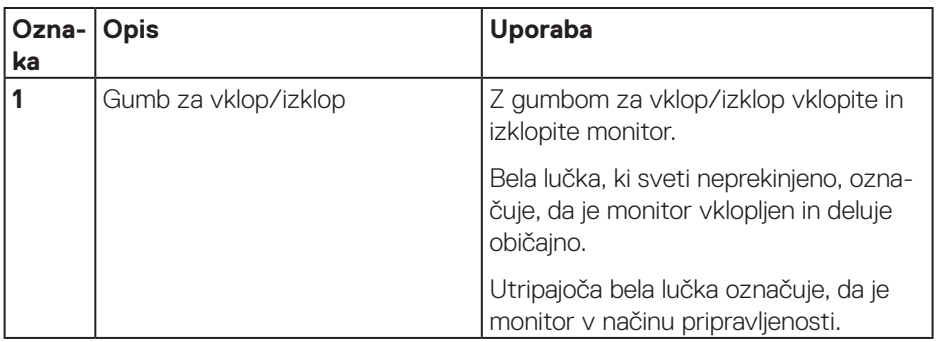

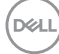

#### <span id="page-10-0"></span>**Pogled z zadnje strani**

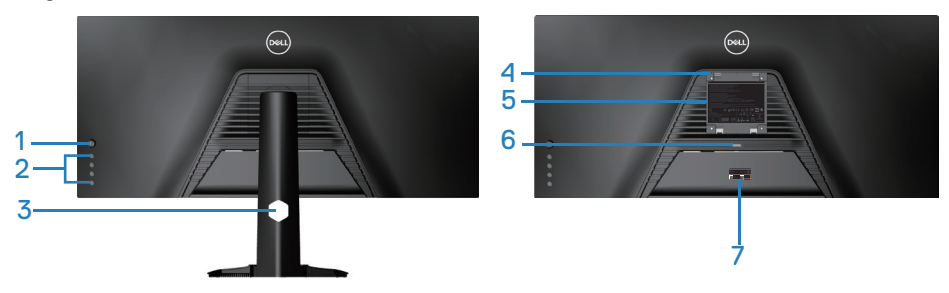

**Pogled z zadnje strani s stojalom za monitor**

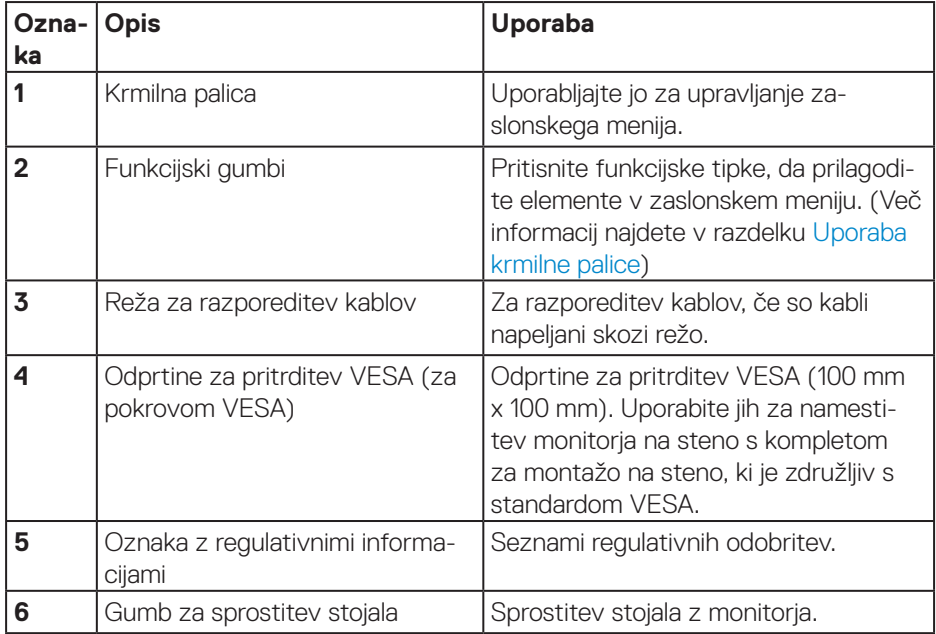

(dell

<span id="page-11-0"></span>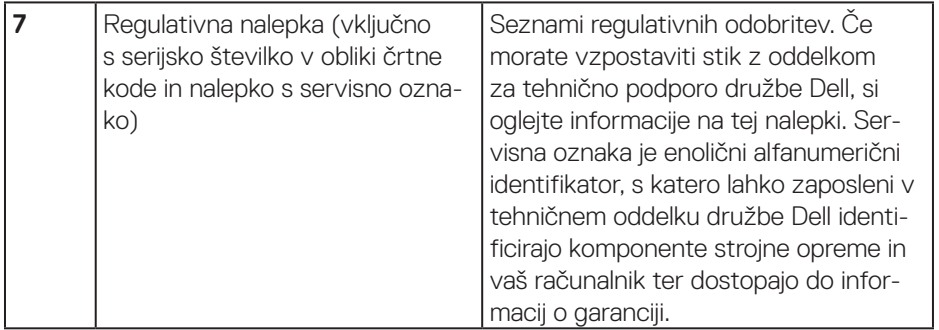

#### **Pogled od strani**

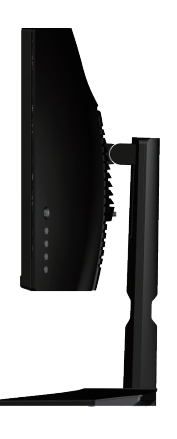

#### <span id="page-11-1"></span>**Pogled od spodaj**

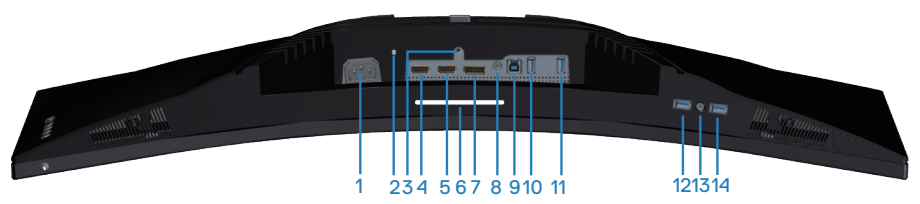

**Pogled od spodaj brez stojala za monitor**

(dell

<span id="page-12-0"></span>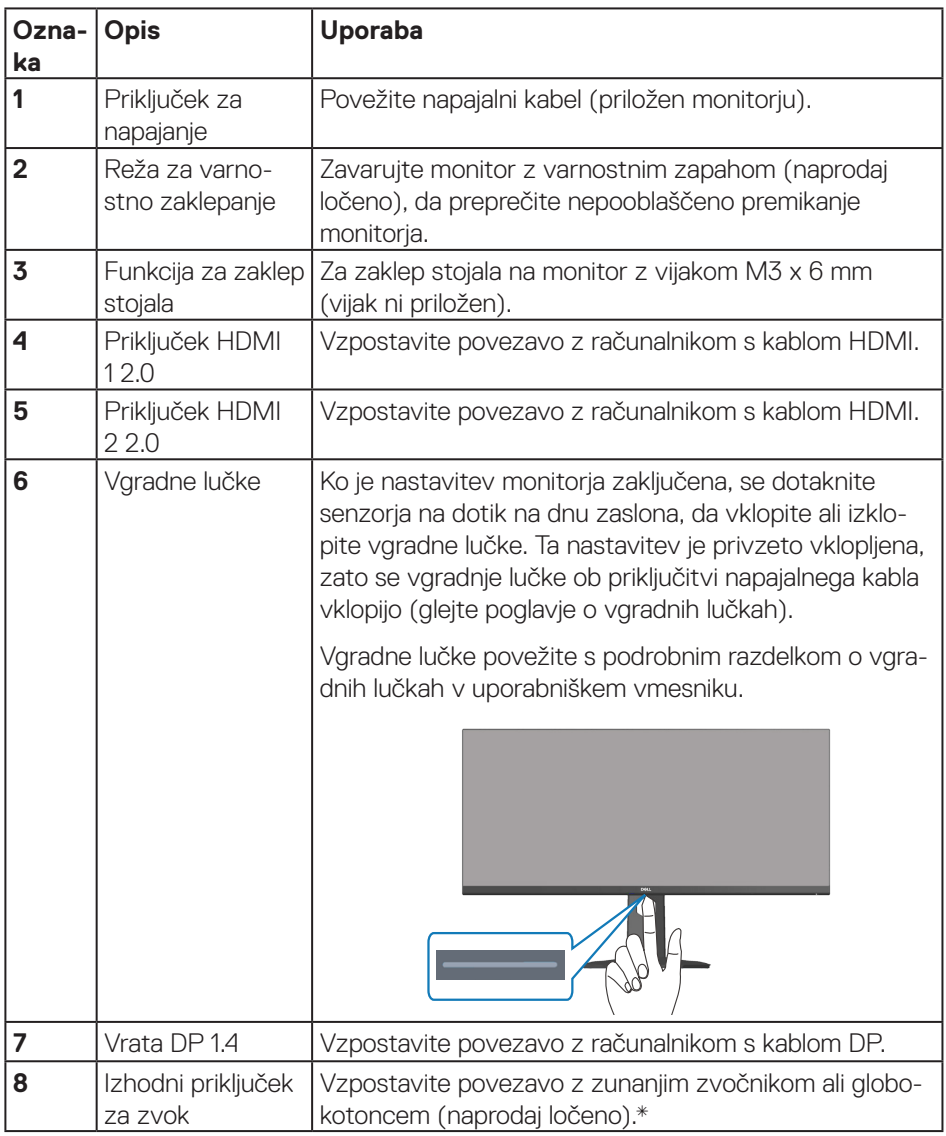

 $($ DELL

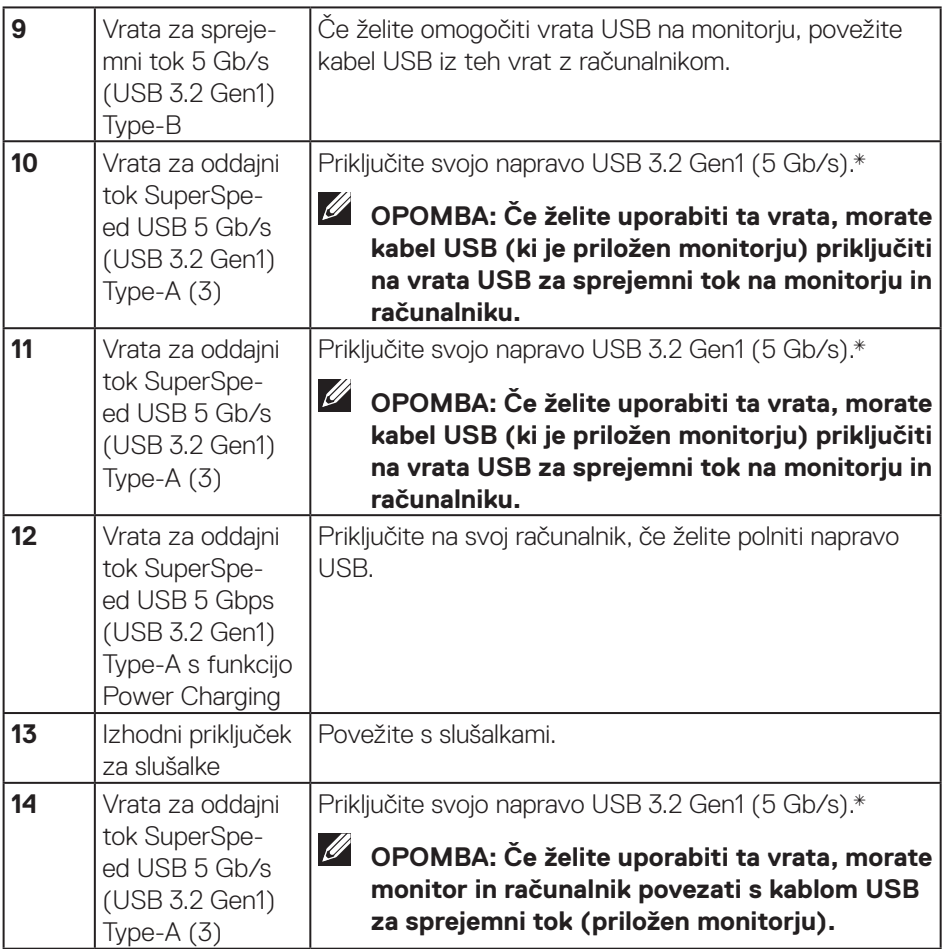

\*Da preprečite motnje signala, ko je brezžična naprava USB priključena v vrata za oddajni tok, priključitev drugih naprav USB v sosednja vrata ni priporočljiva.

## <span id="page-14-1"></span><span id="page-14-0"></span>**Tehnični podatki monitorja**

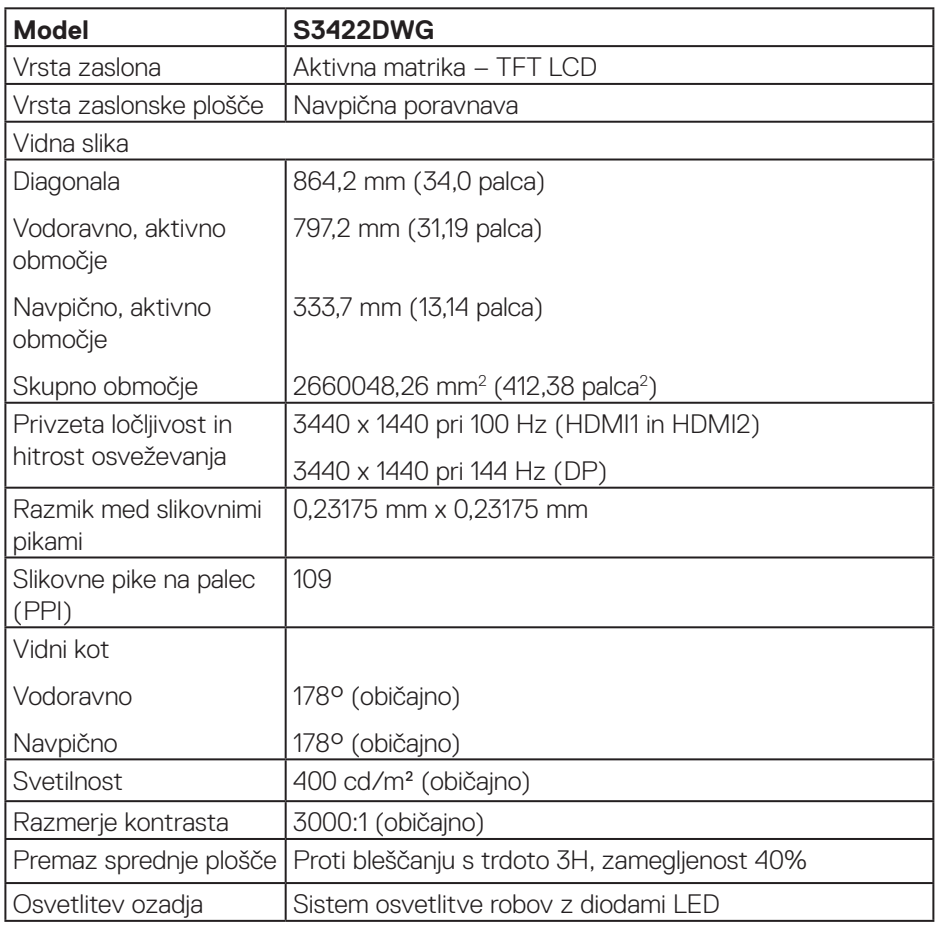

(dell

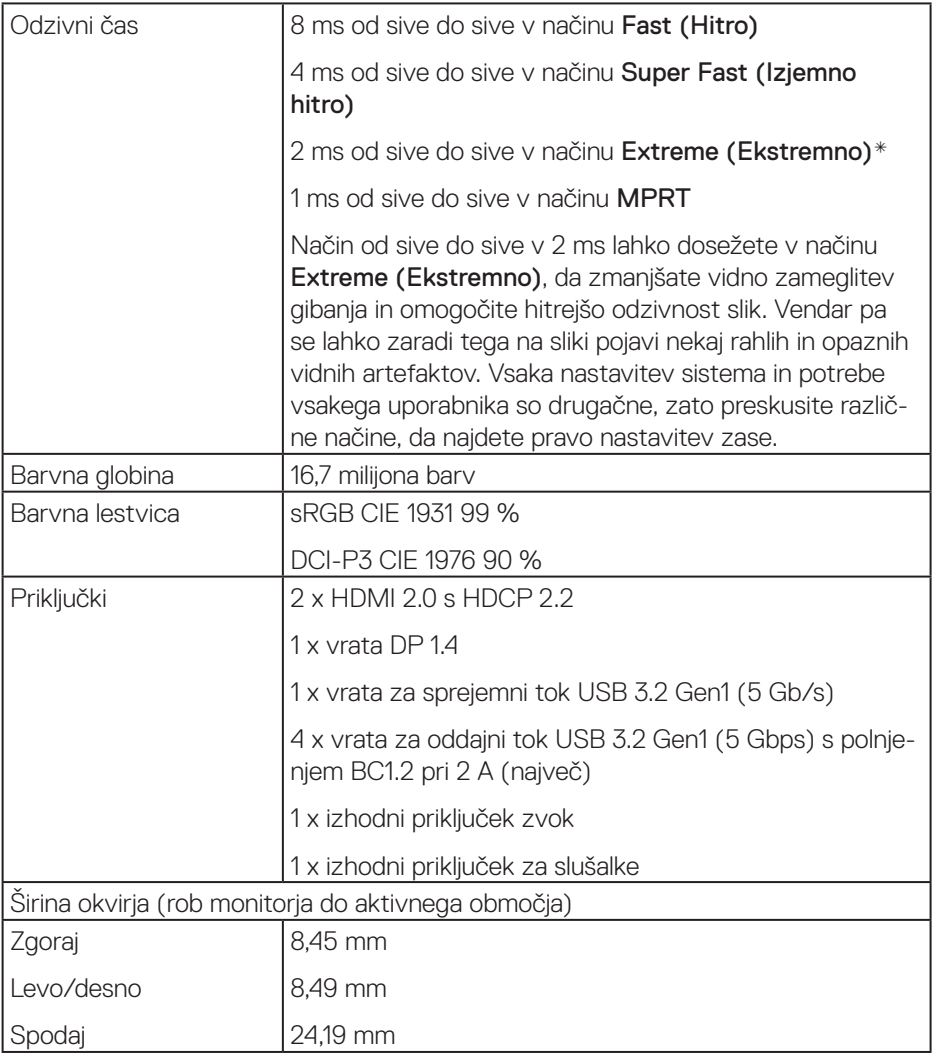

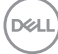

<span id="page-16-0"></span>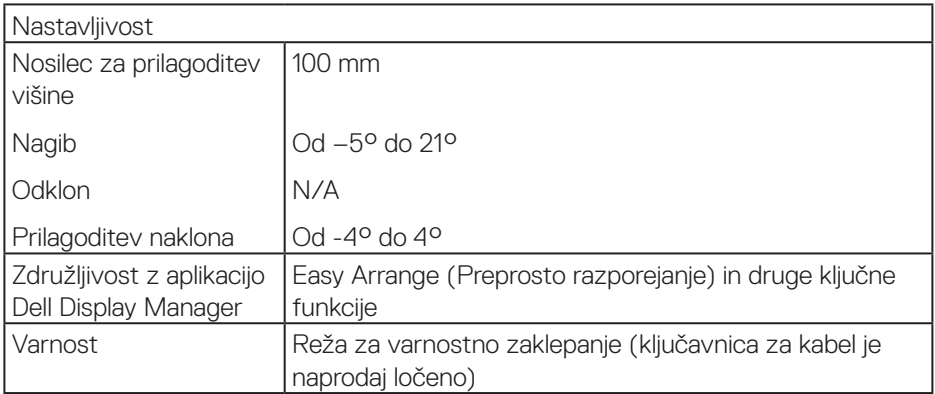

#### **Specifikacije ločljivosti**

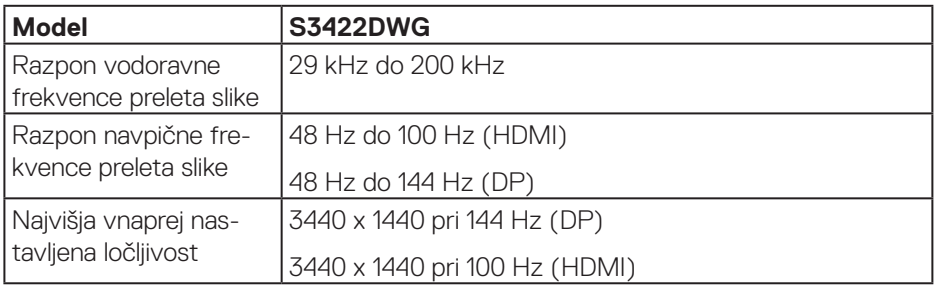

### **Podprti videonačini**

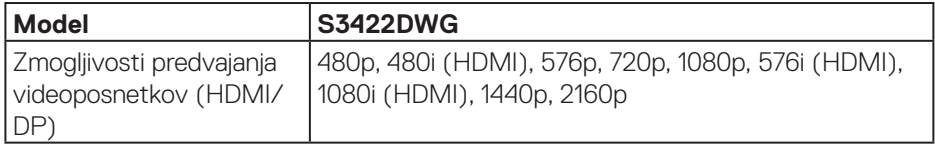

 $($ DELL

#### <span id="page-17-0"></span>**Vnaprej nastavljeni načini prikaza**

#### **Vnaprej nastavljeni načini prikaza HDMI HDR**

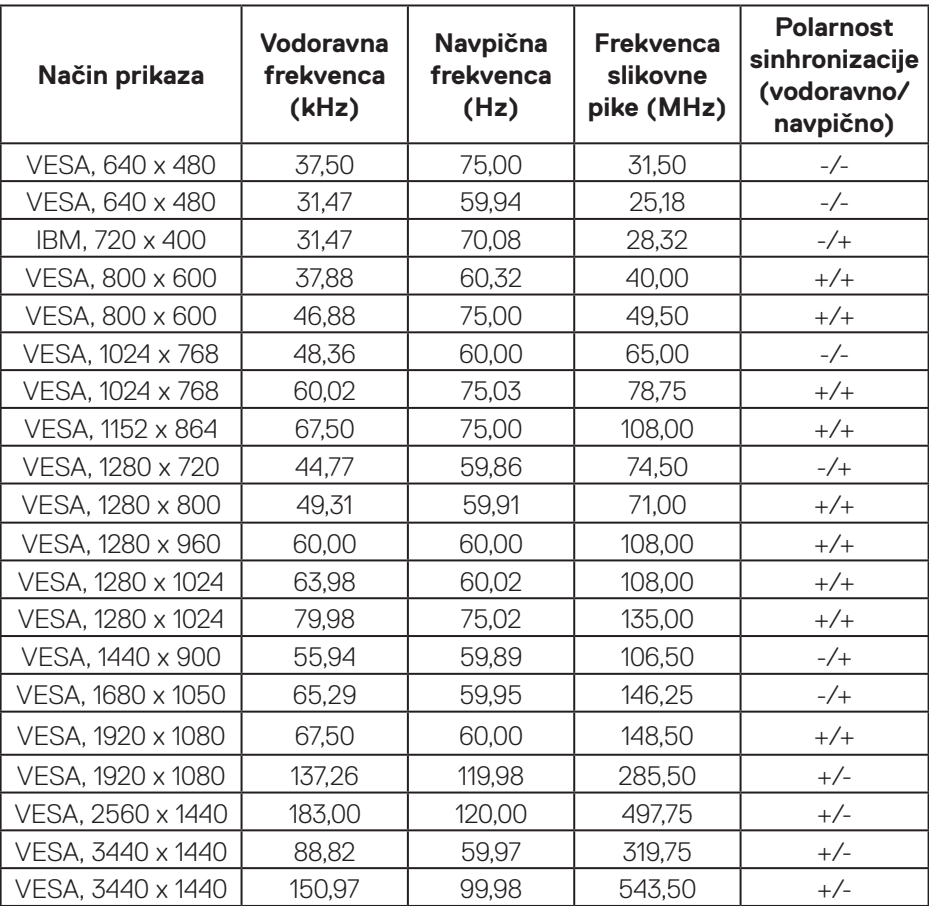

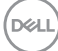

#### **Vnaprej nastavljeni načini prikaza HDMI SDR**

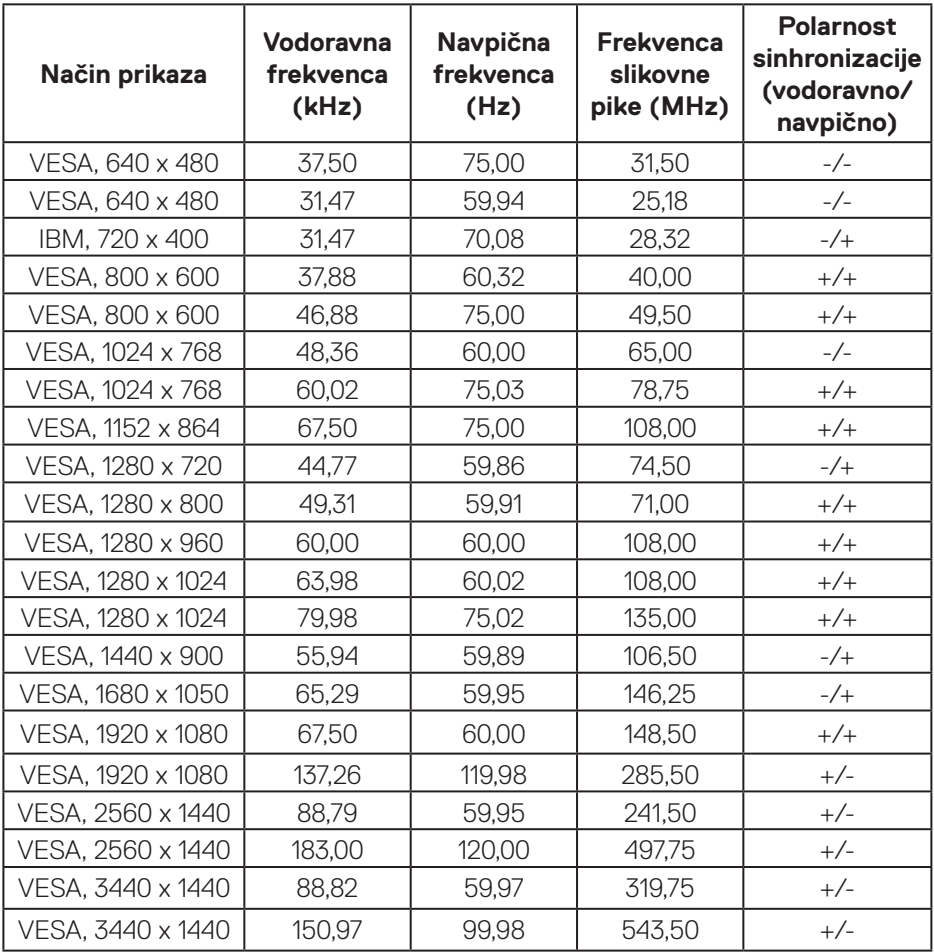

(dell

#### **Vnaprej nastavljeni načini prikaza HDMI PIP**

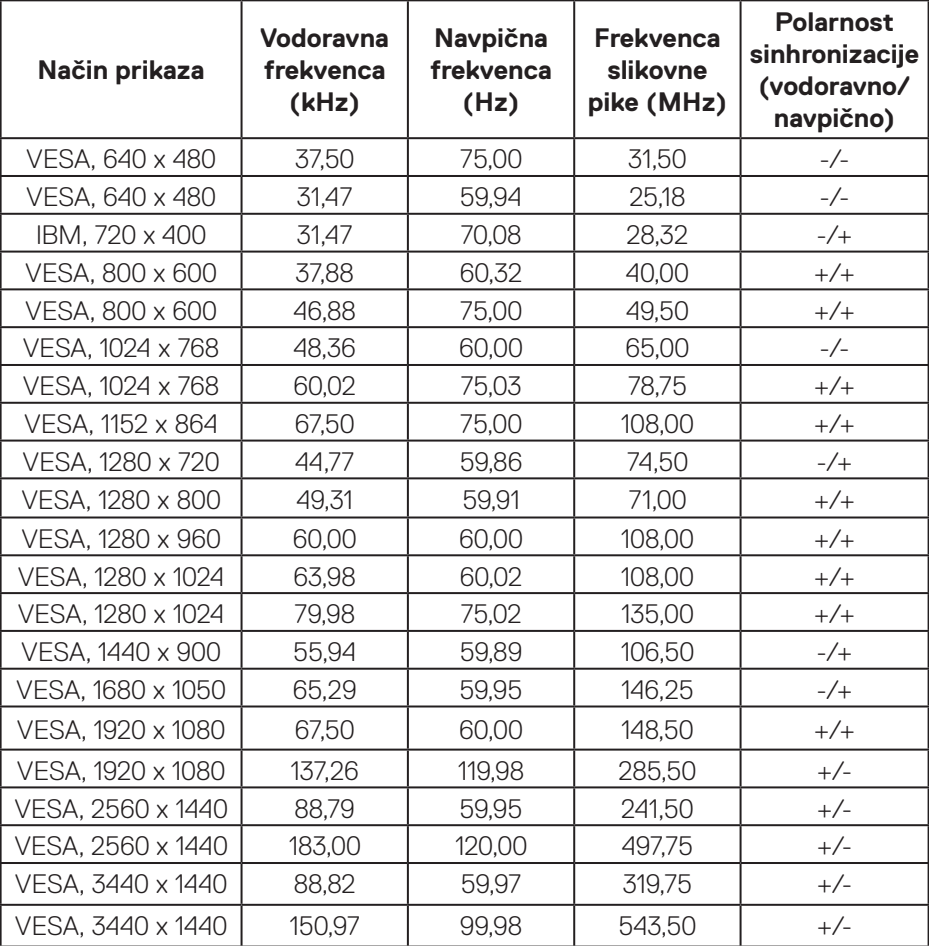

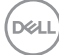

#### **Vnaprej nastavljeni načini prikaza HDMI PBP**

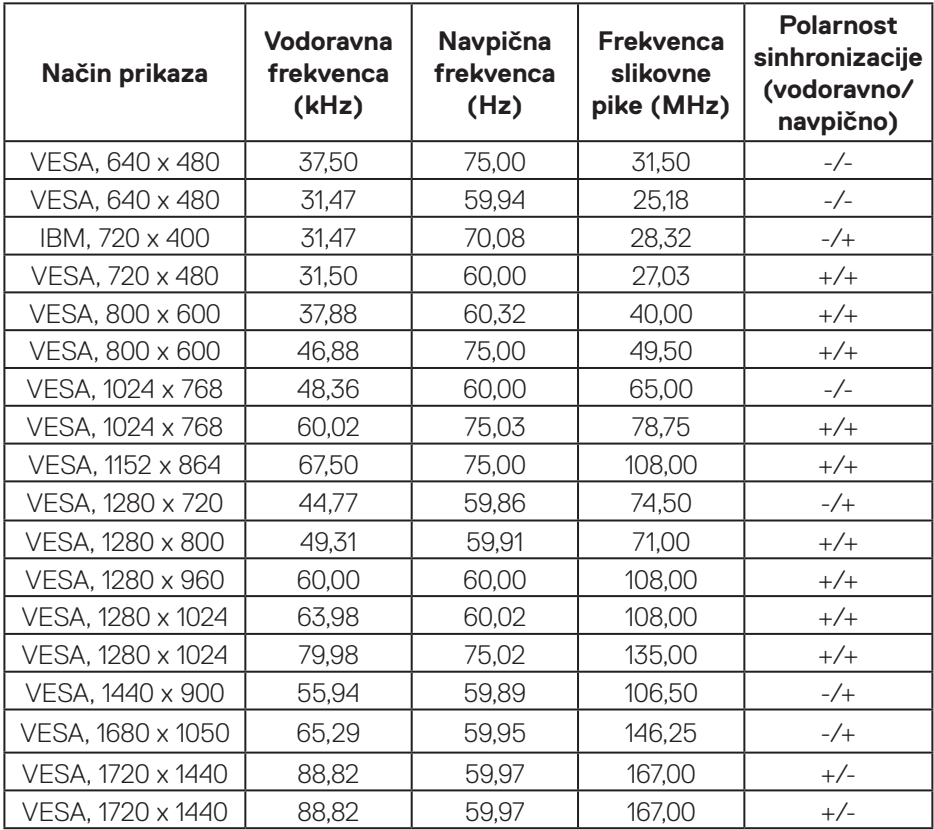

(dell

#### **Vnaprej nastavljeni načini prikaza HDMI DP**

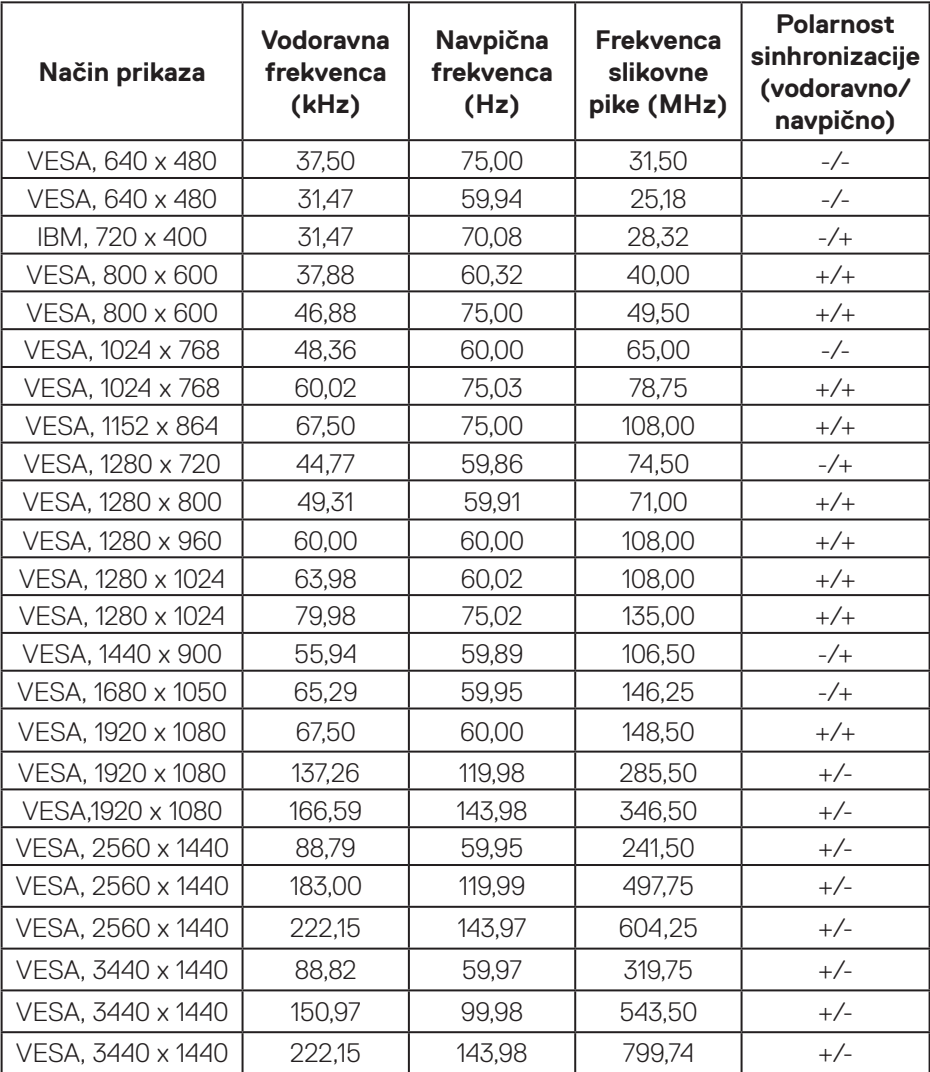

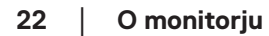

 $(\overline{DCL}$ 

#### **Vnaprej nastavljeni načini prikaza DP SDR**

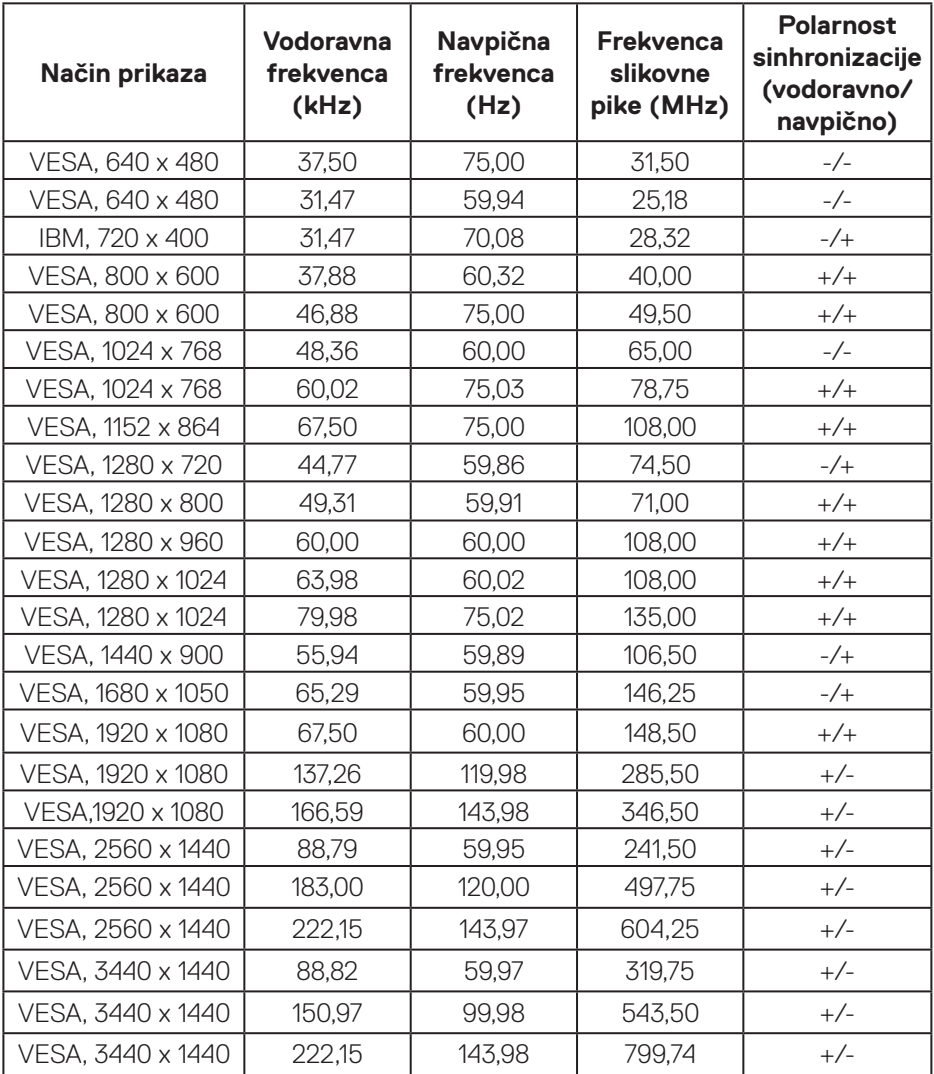

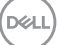

#### **Vnaprej nastavljeni načini prikaza DP PIP**

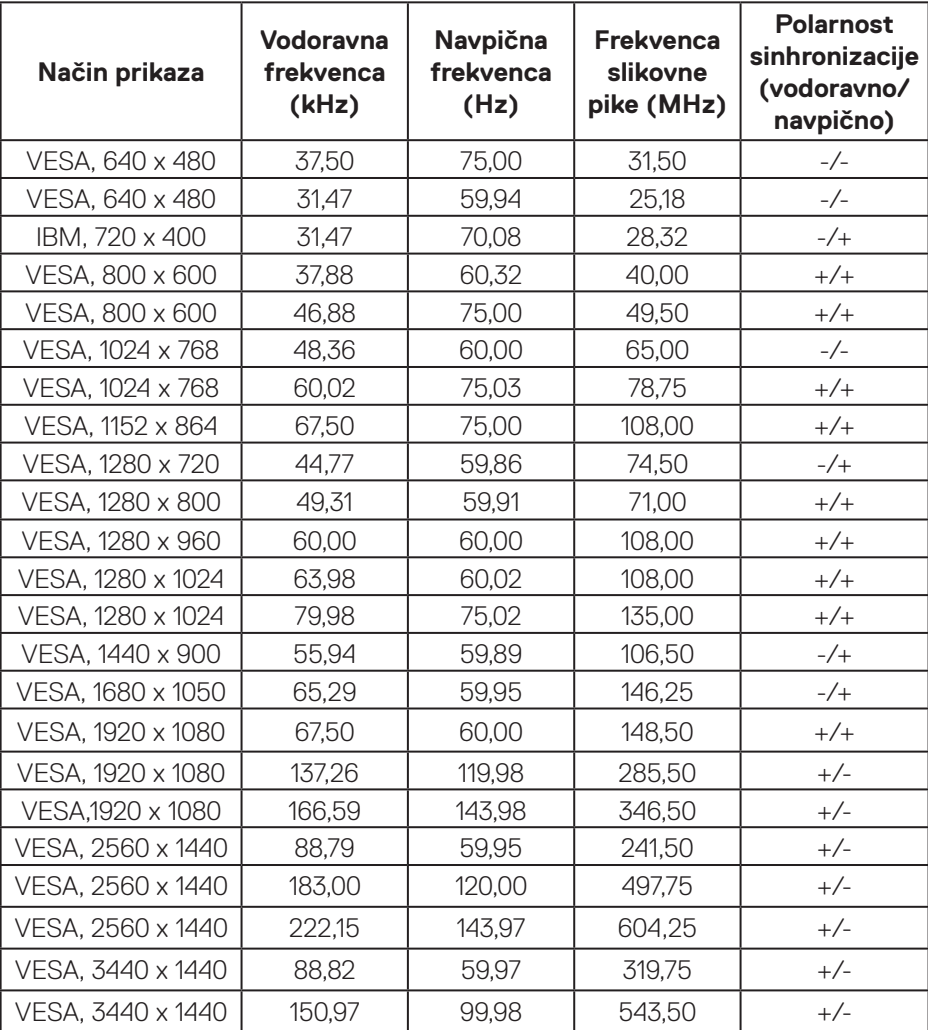

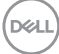

#### **Vnaprej nastavljeni načini prikaza DP PBP**

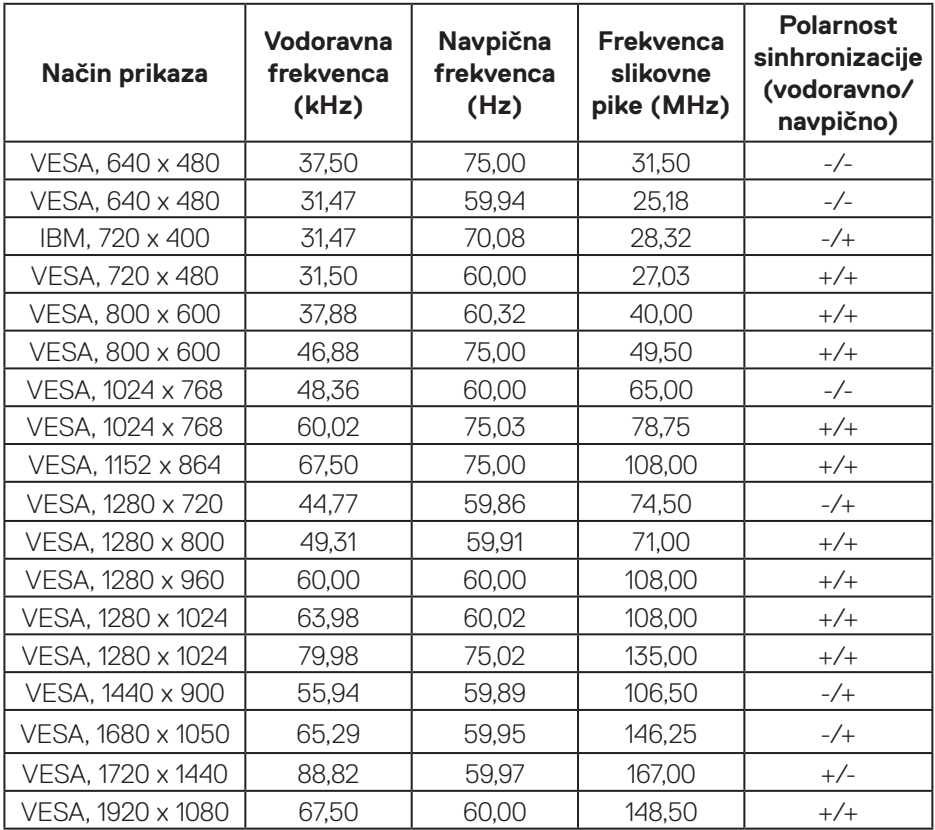

**OPOMBA: Ta monitor podpira tehnologijo AMD FreeSync™ Premium Pro.** 

pell

#### <span id="page-25-0"></span>**Električni tehnični podatki**

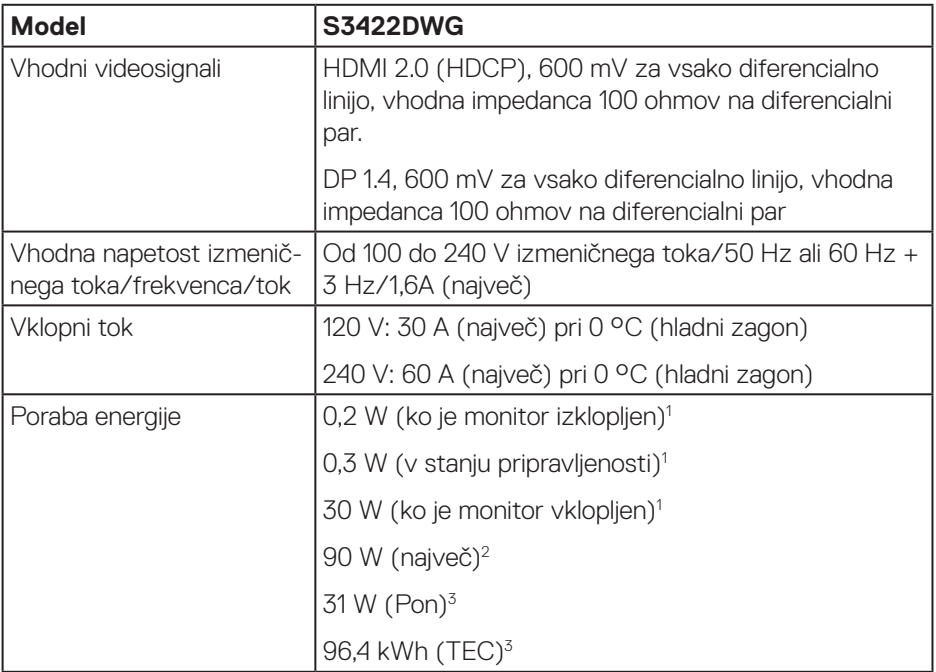

- <sup>1</sup> Kot je opredeljeno v uredbah EU 2019/2021 in EU 2019/2013.
- <sup>2</sup> Največja svetlost in kontrast pri največji obremenitvi napajanja na vseh priključkih USB
- <sup>3</sup> Pon: Poraba energije, ko je monitor vklopljen, izmerjena z uporabo načina preizkusa Energy Star.

TEC: Poraba energije v kWh, izmerjena z uporabo načina preizkusa Energy Star.

Ta dokument je zgolj informativen, v njem pa so navedeni podatki o delovanju v laboratoriju. Vaš izdelek lahko deluje drugače, kar je odvisno od programske opreme, sestavnih delov in zunanjih naprav, ki ste jih naročili, družbi Dell pa ni treba posodobiti teh informacij. Uporabnik se zato pri sprejemanju odločitev o električnih tolerancah ali drugih zadevah ne sme zanašati na te informacije. Družba Dell ne daje nobenega izrecnega ali naznačenega jamstva glede točnosti ali popolnosti informacij.

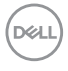

#### <span id="page-26-0"></span>**Fizične lastnosti**

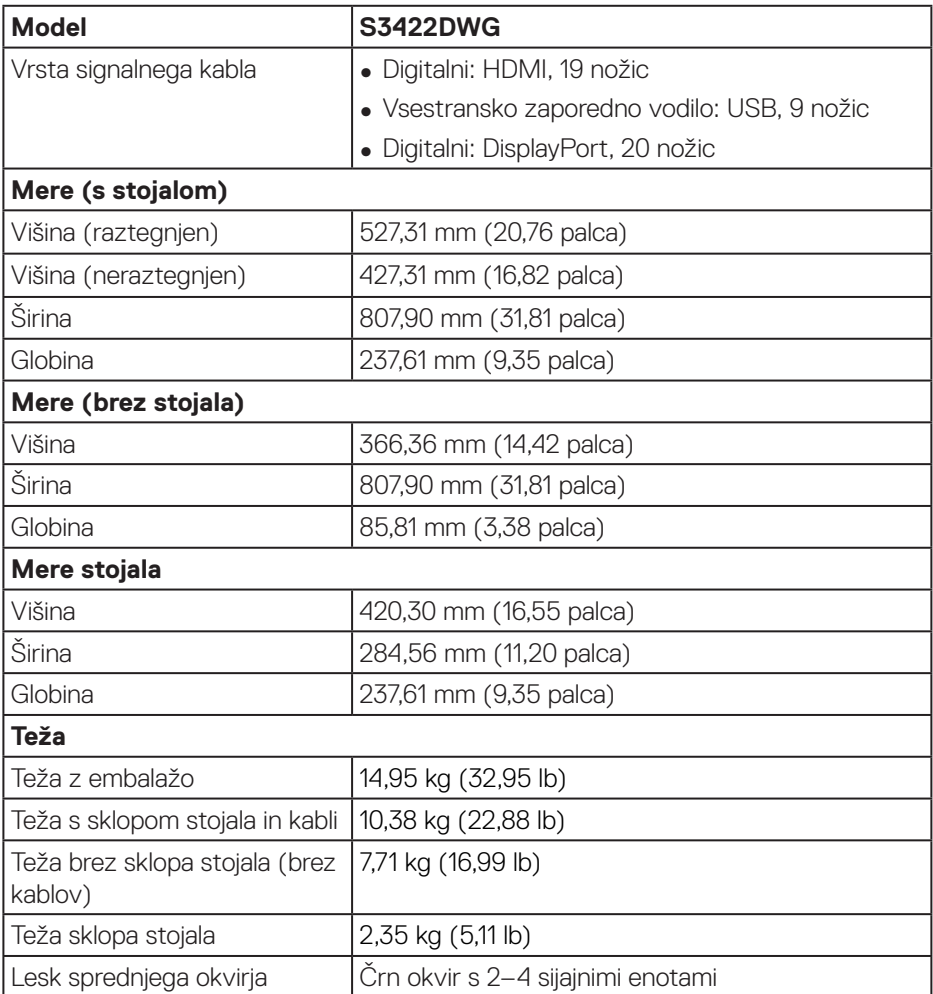

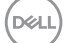

#### <span id="page-27-0"></span>**Okoljske lastnosti**

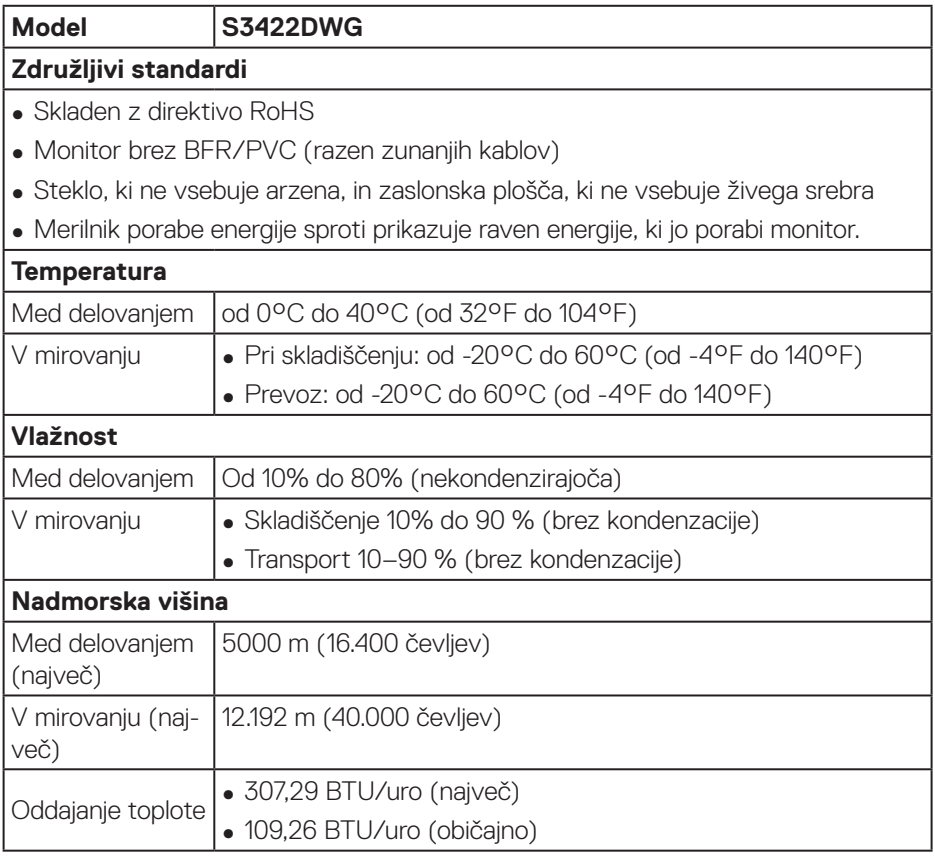

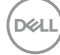

## <span id="page-28-0"></span>**Zmogljivost Plug and Play**

Monitor lahko namestite na kateri koli sistem, ki podpira Plug and Play. Monitor računalniškemu sistemu samodejno posreduje svoje podatke EDID (razširjeni identifikacijski podatki o prikazu) s protokoli DDC (podatkovni kanal zaslona), da se lahko sistem samodejno konfigurira in optimizira nastavitve monitorja. Večina namestitev monitorjev je samodejnih, vendar lahko izberete tudi drugačne nastavitve. Več informacij o spreminjanju nastavitev monitorja najdete v poglavju [Uporaba monitorja](#page-40-2).

### **Kakovost monitorja LCD in pravilnik o slikovnih pikah**

Med proizvodnjo monitorjev LCD pogosto ena ali več slikovnih pik ostane v nespremenjenem stanju. Take slikovne pike je težko opaziti, vendar ne vplivajo na kakovost prikaza ali uporabnost. Za več informacij o kakovosti monitorjev Dell in politiki slikovnih pik glejte spletno mesto Dell Support, ki je na voljo na naslovu **[www.dell.com/support/monitors](http://www.dell.com/support/monitors)**

## <span id="page-29-1"></span><span id="page-29-0"></span>**Ergonomičnost**

**OPOZORILO: Zaradi nepravilne ali dolgotrajne uporabe tipkovnice lahko pride do poškodb.**

#### **OPOZORILO: Pri daljšem gledanju zaslona monitorja lahko pride do naprezanja oči.**

Pri nastavitvi in uporabi računalniške delovne postaje upoštevajte spodnje smernice glede udobne in učinkovite uporabe:

- ∞ Računalnik namestite tako, da sta monitor in tipkovnica med delom neposredno pred vami. Na trgu so na voljo posebne police za pravilno postavitev tipkovnice.
- ∞ Upoštevajte spodnje nasvete, da zmanjšate nevarnost naprezanja očesa ter bolečine v vratu, roki, hrbtu in ramenih zaradi dolgotrajne uporabe:
	- **1.** Razdalja med zaslonom in očmi naj bo od 50 do 70 cm (od 20 do 28 palcev).
	- **2.** Pri daljši uporabi monitorja pogosto pomežiknite, da navlažite oči, ali pa zmočite oči z vodo.
	- **3.** Vsaki dve uri si redno in pogosto vzemite 20-minutni odmor.
	- **4.** Med odmori ne glejte v monitor in se za najmanj 20 sekund zazrite v predmet, ki je oddaljen 6 metrov.
	- **5.** Med odmori izvedite nekaj vaj za raztezanje, da sprostite napetost v vratu, roki, hrbtu in ramenih.
- ∞ Poskrbite, da je monitor v višini oči ali rahlo nižje, ko sedite pred monitorjem.
- Prilagodite nagib monitoria ter njegove nastavitve kontrasta in svetlosti.
- ∞ Prilagodite osvetlitev prostora okrog sebe (kot so nadglavne luči, namizne svetilke in zavese ali žaluzije na oknih v bližini), da zmanjšate odsev in blesk na zaslonu monitorja.
- Uporabite stol z ustrezno oporo za spodnij del hrbta.
- ∞ Med uporabo tipkovnice ali miške podlakti z zapestji držite vodoravno v nevtralnem in udobnem položaju.
- ∞ Vedno pustite prostor, da odpočijete roke med uporabo tipkovnic ali miške.
- ∞ Nadlakti naj bodo v naravnem položaju na obeh straneh.
- ∞ Poskrbite, da sta stopali plosko na tleh.
- ∞ Pri sedenju se prepričajte, da je teža nog na stopalih in ne na sprednjem delu sedeža. Za vzdrževanje pravilne drže po potrebi prilagodite višino stola ali uporabite podporo za stopala.

**D**&LI

- ∞ Delovne aktivnosti naj bodo raznolike. Delo poskusite organizirati tako, da vam ne bo treba sedeti in delati dalj časa. Redno poskusite vstati in se sprehoditi.
- ∞ Poskrbite, da v območju pod mizo ne bo nobenih ovir in kablov ali napajalnih kablov, ki lahko ovirajo udobno sedenje ali predstavljajo morebitno nevarnost spotikanja.

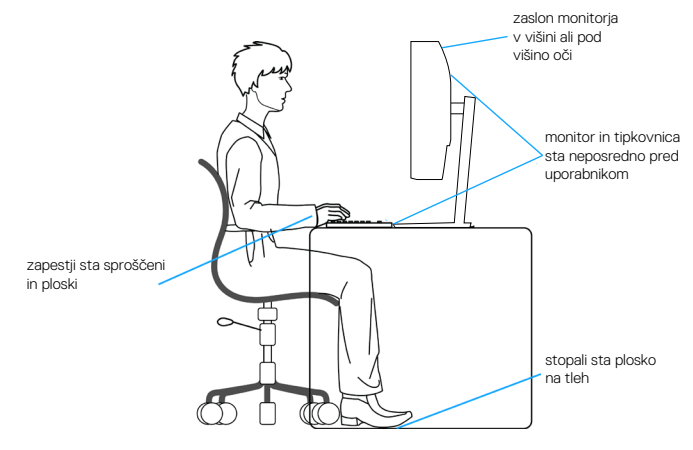

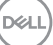

## <span id="page-31-0"></span>**Uporaba in premikanje zaslona**

Upoštevajte spodnje smernice za varno ravnanje z monitorjem pri dviganju ali premikanju:

- ∞ Pred premikanjem ali dvigovanjem monitorja izklopite računalnik in monitor.
- ∞ Iz monitorja izključite vse kable.
- ∞ Monitor vstavite v originalno škatlo z originalnim embalažnim materialom.
- ∞ Čvrsto pridržite spodnji in stranski rob monitorja, vendar ne uporabite prevelike sile pri dvigovanju ali premikanju monitorja.

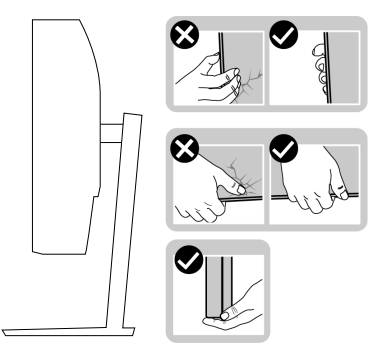

∞ Pri dvigovanju ali premikanju monitorja poskrbite, da je zaslon obrnjen proč od vas in ne pritiskajte na območje zaslona, da preprečite morebitne praske in poškodbe.

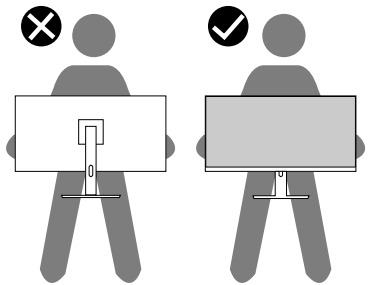

- ∞ Pri prevažanju monitorja preprečite morebitne nenadne udarce ali vibracije.
- ∞ Pri dvigovanju ali premikanju monitorja ne obrnite monitorja na glavo, ko ga držite za podstavek ali držalo stojala. V nasprotnem primeru lahko pride do nenamerne škode na monitoriu ali telesne poškodbe.

**D**<sup></sup>

<span id="page-32-0"></span>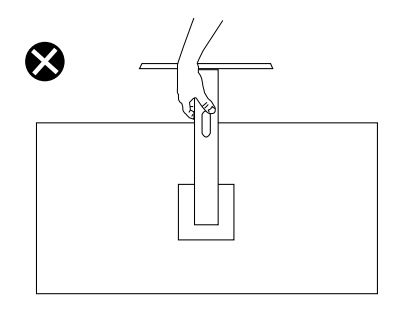

### **Smernice za vzdrževanje**

#### **Čiščenje monitorja**

**OPOZORILO: Pred čiščenjem monitorja izključite napajalni kabel monitorja iz električne vtičnice.**

#### **OPOZORILO: Pred čiščenjem monitorja preberite** [Varnostne ukrepe](#page-68-1) **in jih upoštevajte.**

Pri razpakiranju, čiščenju in uporabi monitorja upoštevajte najboljše prakse, ki so navedene v navodilih na spodnjem seznamu.

- Zaslon monitorja očistite z mehko in čisto krpo, namočeno v vodi. Če je mogoče, uporabite poseben čistilni robček za zaslon ali sredstvo, ki je primerno za protistatični premaz. Ne uporabljajte benzena, razredčil, amonijaka, abrazivnih čistil ali stisnjenega zraka.
- Za čiščenje monitorja uporabite krpo, ki jo rahlo navlažite v vodi. Ne uporabljajte nobenih vrst detergentov, saj nekateri detergenti na monitorju puščajo sledi mlečnega sloja.
- $\cdot$  Če pri razpakiraniu monitoria opazite bel prah, ga obrišite s krpo.
- Z monitorjem ravnajte previdno, saj lahko črno obarvan monitor opraskate, zato se bodo na njem poznale bele praske.
- Če želite ohraniti najboljšo kakovost slike na monitorju, uporabljajte ohranjevalnik zaslona, ki se spreminja dinamično, in izklopite monitor, kadar ga ne uporabljate.

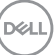

## <span id="page-33-0"></span>**Namestitev monitorja**

#### **Namestitev stojala**

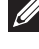

- **OPOMBA: Stojalo pri dostavi monitorja iz tovarne ni nameščeno na monitor.**
- **OPOMBA: Ta navodila veljajo za stojalo, ki je bilo priloženo monitorju. Če pritrjujete stojalu drugega proizvajalca, upoštevajte navodila, priložena stojalu.**

Stojalo za monitor namestite tako:

- **1.** Upoštevajte navodila na zavihkih kartona, da odstranite stojalo iz vrhnje blazine, ki ga ščiti.
- **2.** Povežite podstavek stojala z držalom stojala.
- **3.** Odprite vijak z ročajem na podstavku stojala in privijte vijak, da pritrdite držalo stojala na podstavek stojala.
- **4.** Zaprite vijak z ročajem.

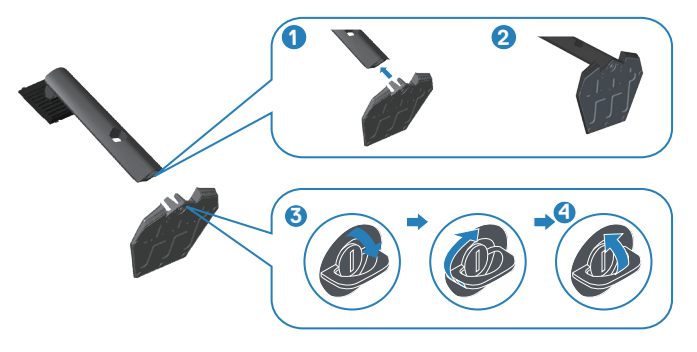

**5.** Potisnite zavihke na sklopu stojala v reže na monitorju in pritisnite sklop stojala navzdol, da se zaskoči.

**D**<sup></sup>

<span id="page-34-0"></span>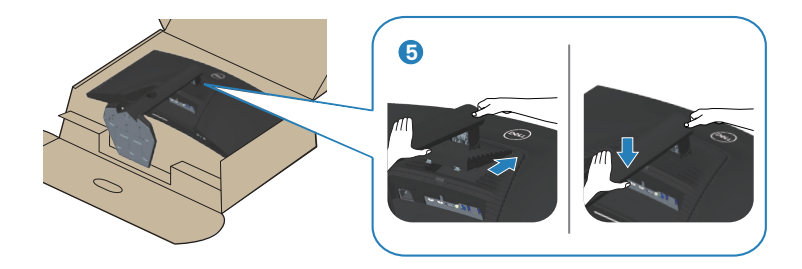

**6.** Monitor postavite pokonci.

### **Priključitev monitorja**

- **OPOZORILO: Pred izvedbo katerih koli postopkov, opisanih v tem poglavju, upoštevajte** [Varnostne ukrepe](#page-68-1)**.**
- **OPOMBA: Ne priključite vseh kablov na računalnik hkrati. Priporočamo, da kable pred priključitvijo na monitor napeljete skozi režo za razporeditev kablov.**

Monitor priključite na računalnik tako:

- **1.** Izklopite računalnik in izključite napajalni kabel.
- **2.** Kabel HDMI ali DP 1.4 priključite iz monitorja na računalnik.
- **3.** Povežite kabel USB za povratni tok (priložen monitorju) z ustreznimi vrati USB 3.0 na računalniku. (Podrobnosti najdete v poglavju [Pogled od spodaj.](#page-11-1))
- **4.** Zunanje naprave USB 3.0 priključite na priključek USB 3.0 za sprejemni tok na monitorju.

**DGL** 

#### <span id="page-35-0"></span>**Priključitev kablov HDMI, DP 1.4 in USB 3.0**

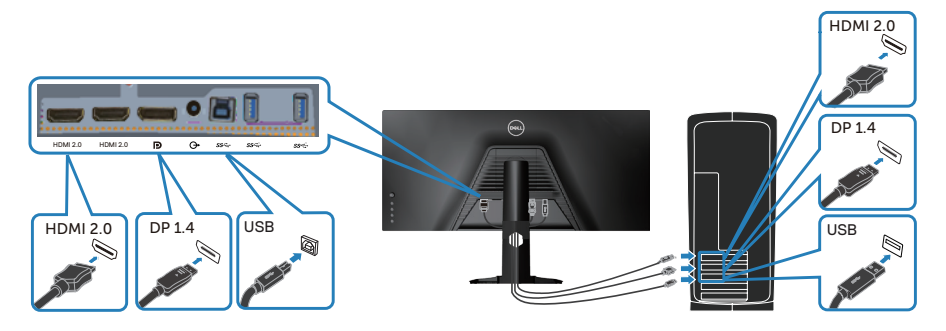

**5.** Priključite napajalni kabel računalnika in monitorja na stensko vtičnico.

#### **Razporejanje kablov**

Za razporeditev kablov, ki so priključeni na monitor, uporabite režo za razporeditev kablov.

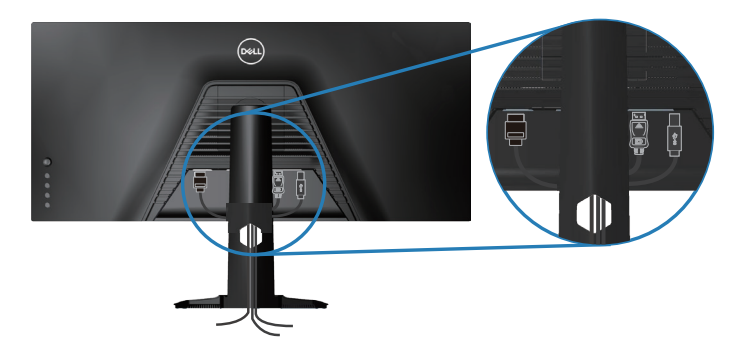

DELI

## <span id="page-36-0"></span>**Zaščita monitorja s ključavnico Kensington (dodatna oprema)**

Reža za varnostno ključavnico je na spodnjem delu monitorja. (Glejte [Reža za](#page-12-0)  [varnostno zaklepanje](#page-12-0))

Več informacij o uporabi ključavnice Kensington (naprodaj ločeno) najdete v dokumentaciji, ki je priložena ključavnici.

Monitor pritrdite na mizo z varnostno ključavnico Kensington.

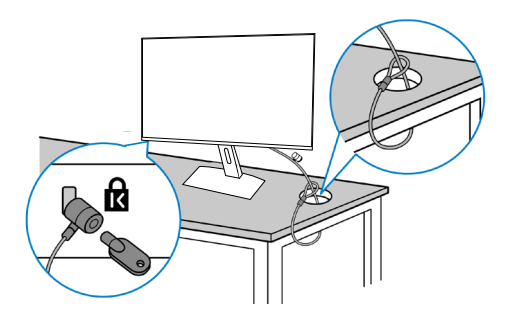

**OPOMBA: Slike so zgolj informativne. Videz ključavnice se lahko razlikuje.**

DØLI

### <span id="page-37-1"></span><span id="page-37-0"></span>**Odstranjevanje stojala**

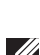

**OPOMBA: Praske na zaslonu pri odstranjevanju stojala preprečite tako, da monitor položite na mehko in čisto površino.**

**OPOMBA: Ta navodila veljajo le za stojalo, ki je bilo priloženo monitorju. Če pritrjujete stojalu drugega proizvajalca, upoštevajte navodila, priložena stojalu.**

Stojalo odstranite tako:

**1.** Monitor položite na mehko krpo ali blazino ob rob mize.

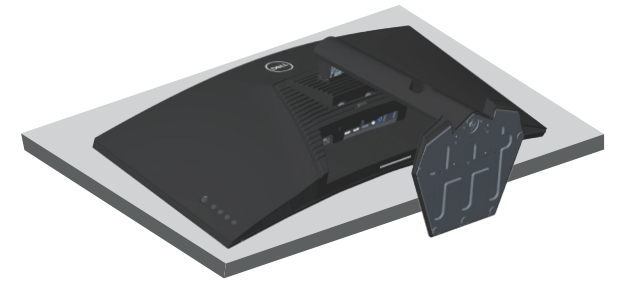

**2.** Pritisnite in pridržite gumb za sprostitev stojala, nato pa privzdignite stojalo iz monitorja.

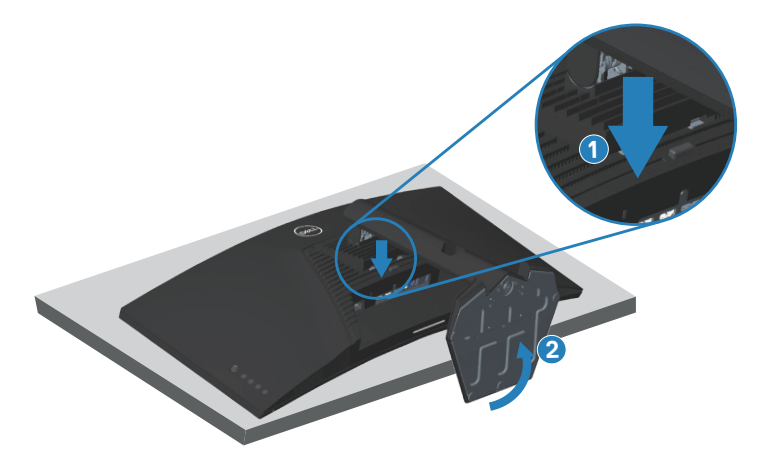

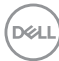

<span id="page-38-0"></span>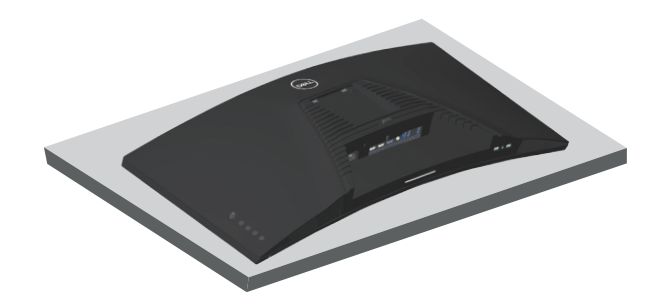

**Montaža na steno (izbirno)**

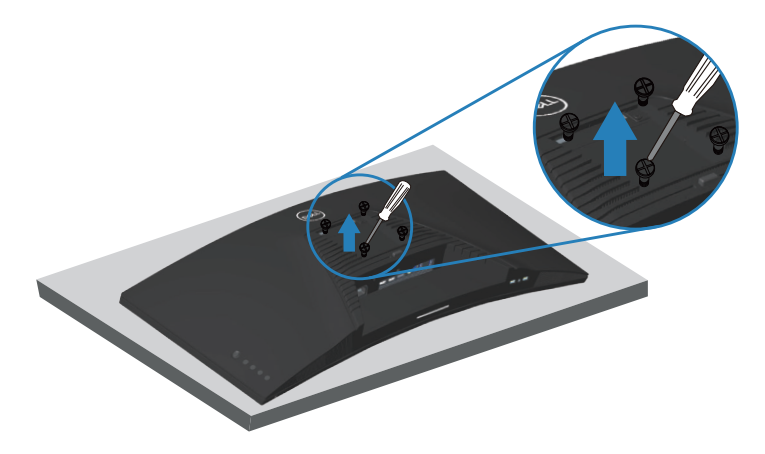

(Mere vijaka: M4 x 10 mm).

Oglejte si dokumentacijo, priloženo kompletu za montažo na steno, ki je združljiv s standardom VESA.

- **1.** Položite monitor na mehko krpo ali blazino ob rob mize.
- **2.** Odstranite stojalo. Podrobnosti najdete v poglavju [Odstranjevanje stojala](#page-37-1).
- **3.** Odstranite štiri vijake, s katerimi je plošča pritrjena na monitor.
- **4.** Montažni nosilec iz kompleta za montažo na steno namestite na monitor.
- **5.** Če želite monitor namestiti na steno, upoštevajte navodila, ki so bila priložena kompletu za montažo na steno.

**DGL** 

- **OPOMBA: Uporabite lahko le montažne nosilce z oznako UL, CSA ali GS z najmanjšo nosilnostjo 30,84 kg.**
- **OPOMBA: Zaslon LCD mora biti med uporabo pritrjen na steno s kablom ali verigo, ki podpira težo monitorja, da preprečite padec monitorja. Namestitev lahko izvede samo usposobljen tehnik. Za več informacij se obrnite na prodajalca.**

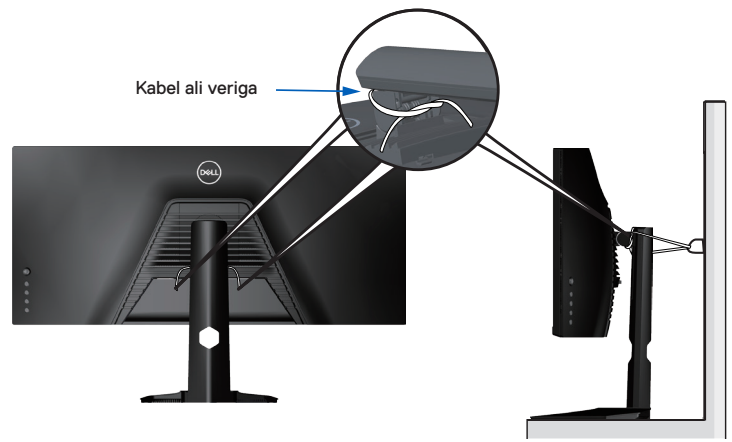

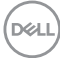

## <span id="page-40-2"></span><span id="page-40-0"></span>**Uporaba monitorja**

## **Vklop monitorja**

Pritisnite gumb **a** za vklop monitoria.

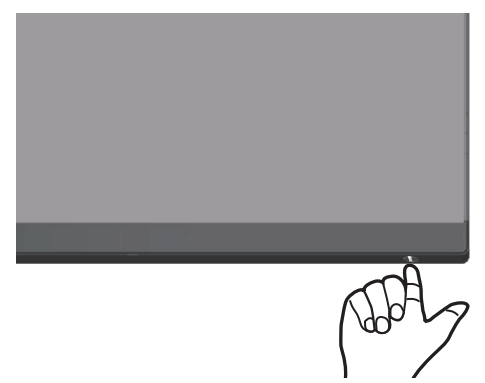

#### <span id="page-40-1"></span>**Uporaba krmilne palice**

Z nadzornimi gumbi na dnu monitorja prilagodite nastavitve slike.

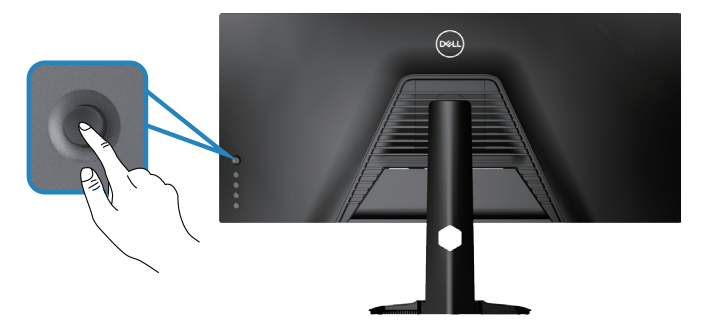

- **1.** Pritisnite gumb krmilne palice, da prikažete glavni zaslonski meni.
- **2.** Za preklop med možnostmi premaknite krmilno palico navzgor/navzdol/levo/ desno.
- **3.** Znova pritisnite gumb krmilne palice za potrditev nastavitev in izhod.

**D**<sup></sup>

#### <span id="page-41-0"></span>**Opis krmilne palice**

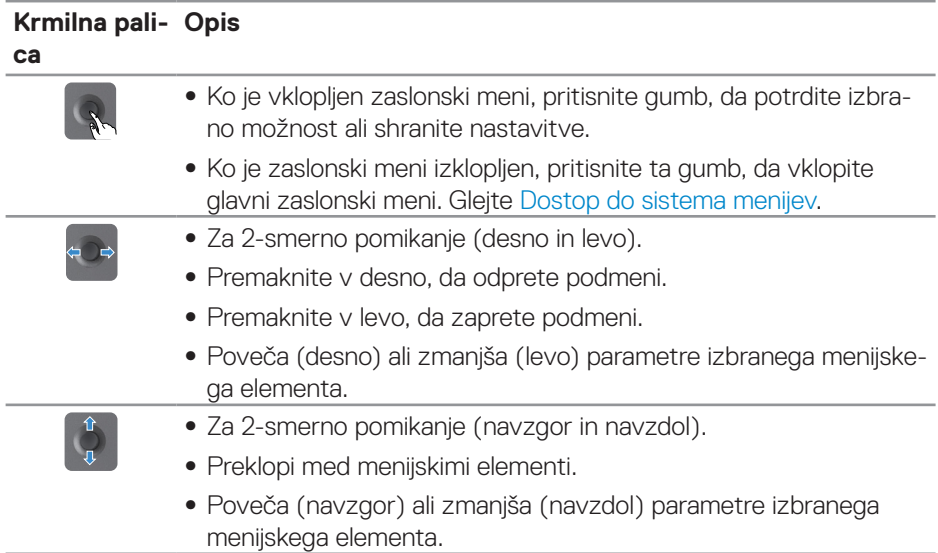

### **Uporaba kontrolnikov na hrbtni plošči**

Za prilagoditev nastavitev prikaza uporabite kontrolnike na hrbtni strani monitorja. Kadar te gumbe uporabljate za prilagajanje nastavitev, uporabniški vmesnik prikazuje spreminjajoče se številske vrednosti vsake funkcije.

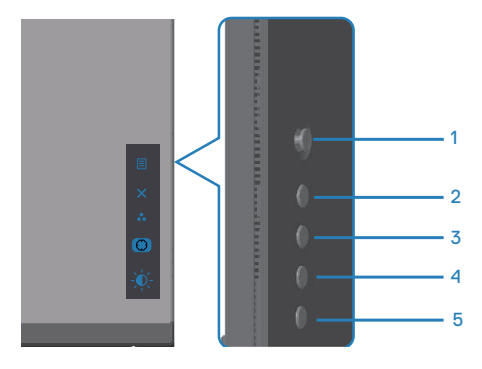

#### **V spodnji tabeli so opisani gumbi na hrbtni plošči:**

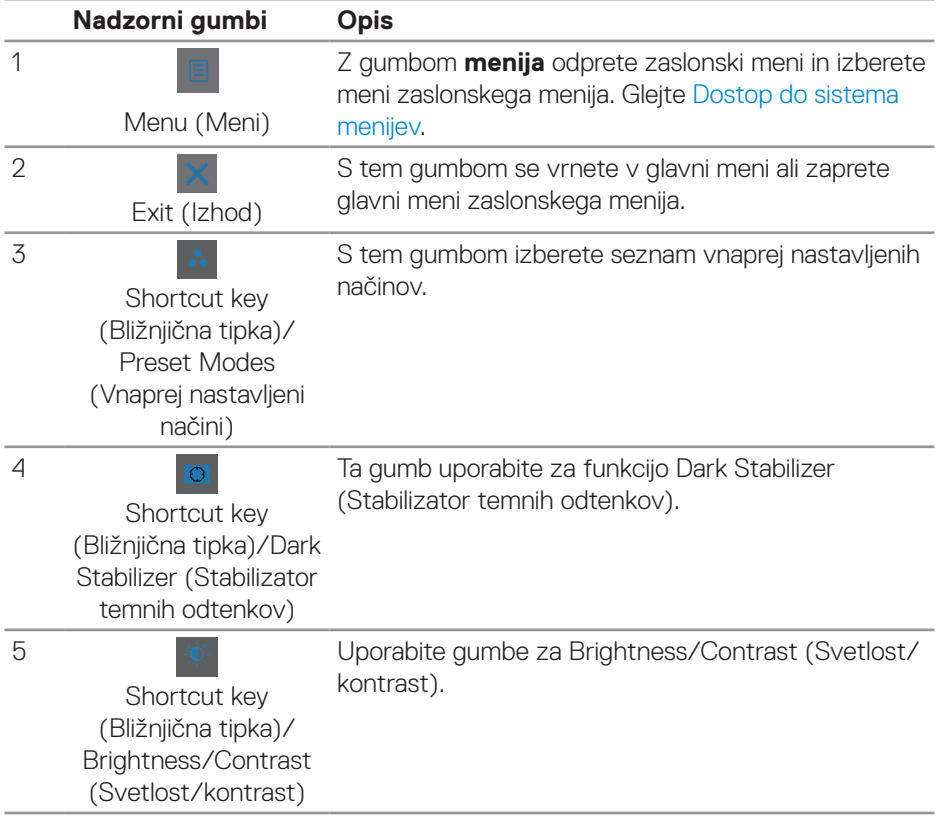

(dell

## <span id="page-43-0"></span>**Uporaba zaslonskega menija (OSD)**

#### <span id="page-43-1"></span>**Dostop do sistema menijev**

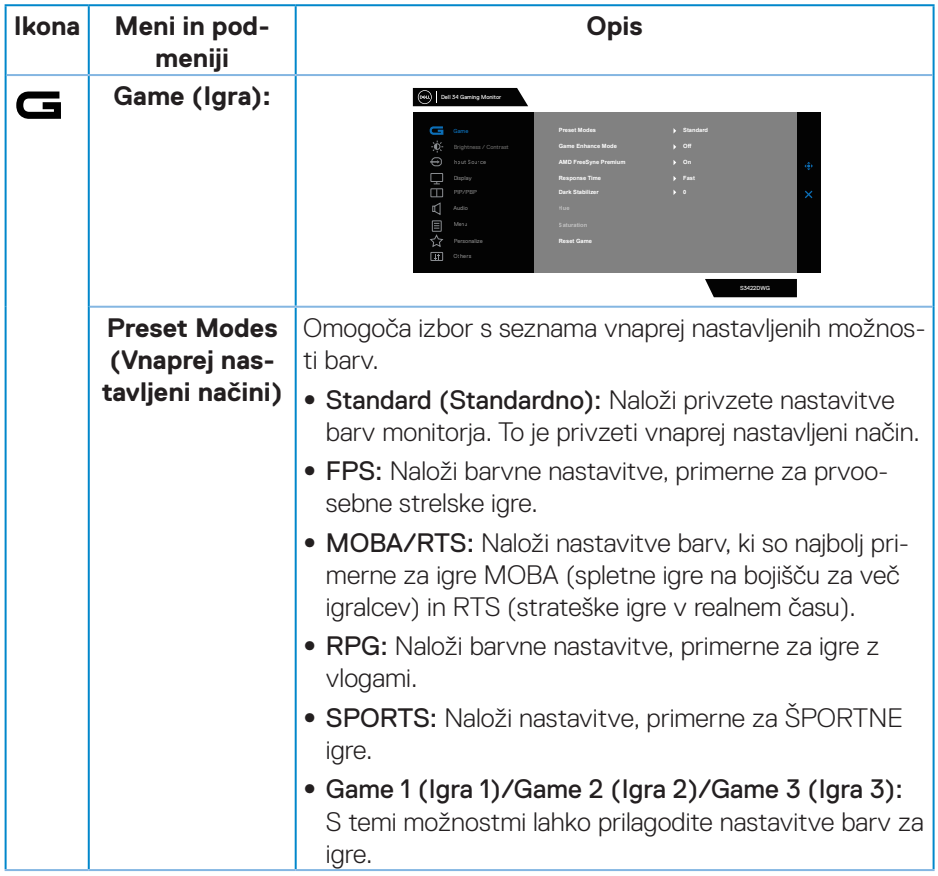

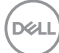

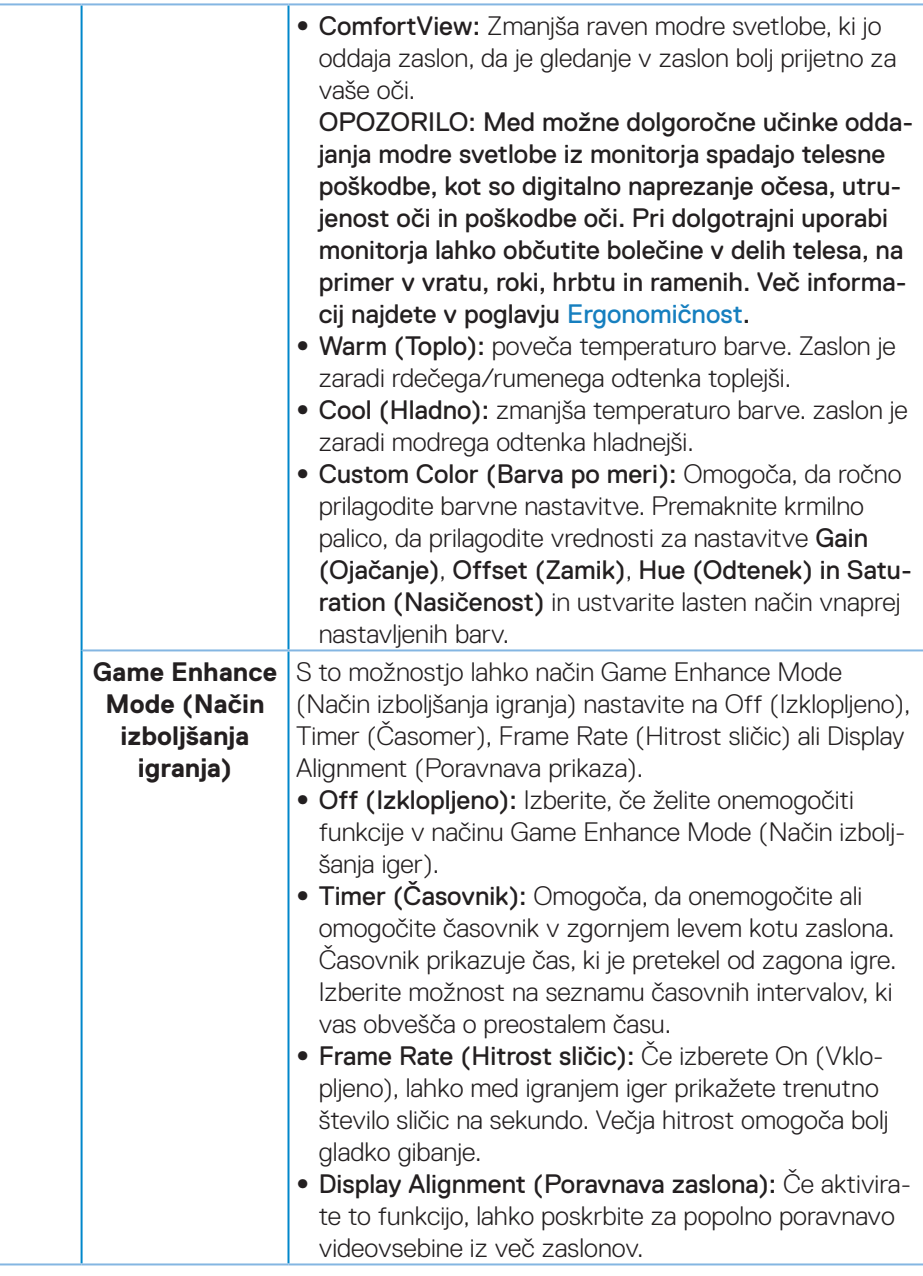

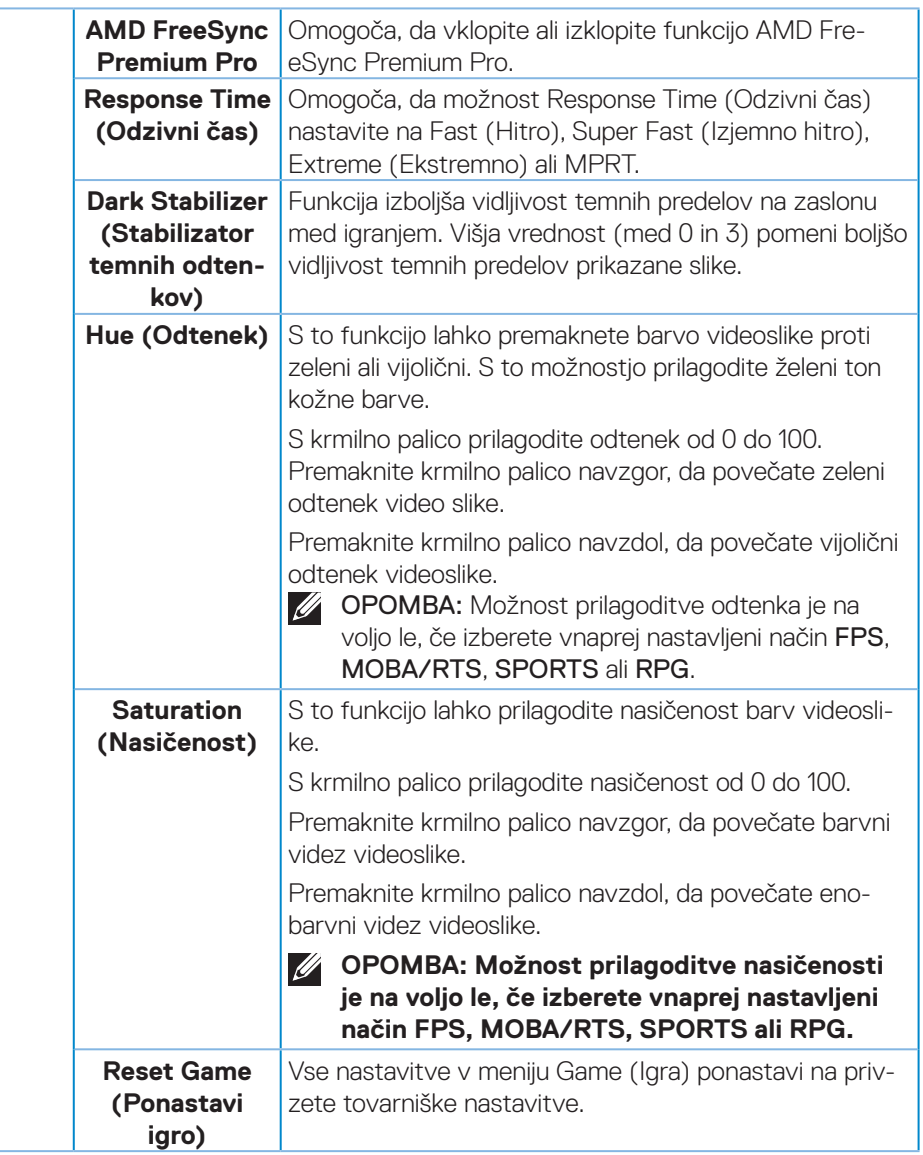

(dell

<span id="page-46-0"></span>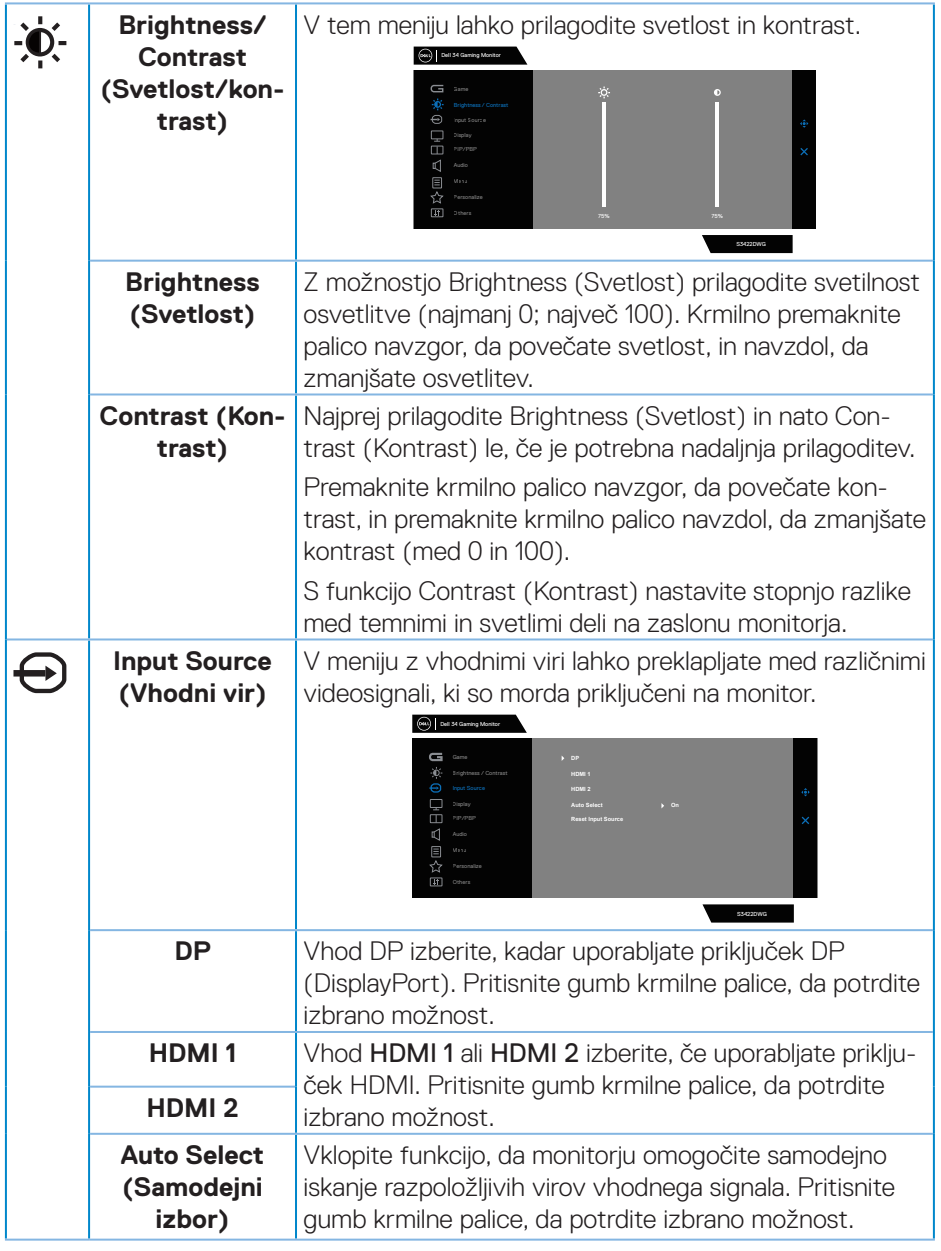

![](_page_46_Picture_1.jpeg)

![](_page_47_Picture_126.jpeg)

![](_page_48_Picture_129.jpeg)

(dell

![](_page_49_Picture_167.jpeg)

 $(\nabla)$ 

![](_page_50_Picture_163.jpeg)

 $(\overline{DCLL})$ 

![](_page_51_Picture_179.jpeg)

![](_page_51_Picture_1.jpeg)

 $(\nabla)$ 

![](_page_52_Picture_147.jpeg)

![](_page_53_Picture_32.jpeg)

![](_page_53_Picture_1.jpeg)

**OPOMBA: Monitor ima vgrajeno funkcijo za samodejno umerjanje svetlosti, s katero je mogoče nadomestiti staranje diod LED.**

#### <span id="page-54-0"></span>**Opozorila zaslonskega menija (OSD)**

Če monitor ne podpira določene ločljivosti, se prikaže to sporočilo:

![](_page_54_Picture_2.jpeg)

To pomeni, da se monitor ne more sinhronizirati s signalom, ki ga prejema iz računalnika. Informacije o razponih vodoravne in navpične frekvence, ki jih podpira ta monitor, najdete v poglavju [Tehnični podatki monitorja](#page-14-1). Priporočeni način je 3440 x 1440.

Preden onemogočite funkcijo **DDC/CI**, se prikaže to sporočilo:

![](_page_54_Picture_5.jpeg)

DEL

Ko monitor preklopi v **Standby Mode (Način Pripravljenosti)**, se prikaže to sporočilo:

![](_page_55_Picture_116.jpeg)

Če pritisnete kateri koli gumb, razen gumba za vklop/izklop, se glede na izbrani vhod prikažejo ta sporočila:

![](_page_55_Picture_117.jpeg)

Če kabel HDMI ali DP ni priključen, se prikaže spodnje plavajoče pogovorno okno. Monitor po 4 minutah v tem stanju preklopi v Standby Mode (Način Pripravljenosti).

![](_page_55_Picture_5.jpeg)

**DGL** 

![](_page_56_Picture_122.jpeg)

Če v funkciji Other (Drugo) izberete elemente zaslonskega menija za možnost Factory Reset (Ponastavitev na tovarniške nastavitve), se prikaže to sporočilo:

![](_page_56_Picture_2.jpeg)

Več informacij najdete v poglavju [Odpravljanje težav.](#page-60-1)

DELI

## <span id="page-57-0"></span>**Nastavitev monitorja**

#### **Nastavitev najvišje ločljivosti**

Najvišjo ločljivost monitorja nastavite tako:

V sistemih Windows 7, Windows 8, Windows 8.1 in Windows 10:

- **1.** V sistemih Windows 8 in Windows 8.1 izberite ploščico »Namizje«, da preklopite na klasično namizje.
- **2.** Z desno tipko miške kliknite namizje in nato kliknite **Screen Resolution (Ločljivost zaslona)**.
- **3.** Kliknite spustni seznam z ločljivostmi zaslona in izberite **3440 x 1440**.
- **4.** Kliknite **OK (V redu)**.

Če možnost **3440 x 1440** ni prikazana, boste morda morali posodobiti gonilnik grafične kartice. Izvedite enega od spodnjih postopkov, odvisno od računalnika, ki ga uporabljate:

Če uporabljate Dellov namizni ali prenosni računalnik:

• Obiščite spletno mesto **[www.dell.com/support](http://www.dell.com/support)**, vnesite servisno oznako računalnika in prenesite najnovejši gonilnik za grafično kartico.

Če uporabljate namizni ali prenosni računalnik, ki ga ni izdelal Dell:

- Obiščite spletno mesto s podporo za računalnik in prenesite najnovejše gonilnike za grafično kartico.
- Obiščite spletno mesto s podporo za grafično kartico in prenesite najnovejše gonilnike za grafično kartico.

#### **Če uporabljate Dellov namizni računalnik ali Dellov prenosni računalnik z dostopom do interneta**

- Obiščite spletno mesto **www.dell.com/support**, vnesite servisno oznako in prenesite najnovejši gonilnik za grafično kartico.
- **5.** Ko namestite gonilnike za grafično kartico, poskusite ločlijvost znova nastaviti na **3440 x 1440**.

**OPOMBA: Če ločljivosti ne morete nastaviti na 3440 x 1440, se obrnite na Dell za informacije o tem, katere grafične kartice podpirajo te ločljivosti.**

![](_page_57_Picture_18.jpeg)

#### <span id="page-58-0"></span>**Če uporabljate namizni ali prenosni računalnik oziroma grafično kartico, ki je ni izdelal Dell**

V sistemih Windows 7, Windows 8, Windows 8.1 in Windows 10:

- **1.** V sistemih Windows 8 in Windows 8.1 izberite ploščico »Namizje«, da preklopite na klasično namizje.
- **2.** Z desno tipko miške kliknite namizje in nato kliknite **Personalization (Prilagoditev)**.
- **3.** Kliknite **Change Display Settings (Spremeni nastavitve zaslona)**.
- **4.** Kliknite **Advanced Settings (Dodatne nastavitve)**.
- **5.** Poiščite dobavitelja grafičnega kontrolnika v opisu pri vrhu okna (na primer NVIDIA, ATI, Intel in tako dalje).
- **6.** Obiščite spletno mesto ponudnika grafične kartice in poiščite posodobljen gonilnik (na primer **[www.ATI.com](http://www.ATI.com)** ALI **[www.AMD.com](http://www.NVIDIA.com)**).
- **7.** Ko namestite gonilnike za grafično kartico, poskusite ločljivost znova nastaviti na **3440 x 1440**.

## <span id="page-59-0"></span>**Uporaba nagiba in navpičnega podaljšanja**

**OPOMBA: Te vrednosti veljajo za stojalo, ki je bilo priloženo vašemu monitorju. Če želite nastaviti stojalo druge znamke, za informacije o nastavitvi stojala preberite dokumentacijo, ki ji je bila priložena ob dobavi.**

**Podaljšanje nagiba**

![](_page_59_Picture_3.jpeg)

- **OPOMBA: Stojalo pri dostavi monitorja iz tovarne ni nameščeno na monitor.**
- **OPOMBA: Kot odklona tega monitorja je med –4° in +4°, vrtenje pa ni mogoče.**

**Navpično podaljšanje**

**OPOMBA: Stojalo je mogoče navpično podaljšati do 100 mm.** 

![](_page_59_Picture_8.jpeg)

**D**&LI

## <span id="page-60-1"></span><span id="page-60-0"></span>**Odpravljanje težav**

**OPOZORILO: Pred izvedbo katerih koli postopkov, opisanih v tem poglavju, upoštevajte** [Varnostne ukrepe](#page-68-1)**.**

#### **Samopreskus**

V ta monitor je vgrajena funkcija samopreskusa, s katero lahko preverite, ali monitor deluje pravilno. Če je monitor pravilno priključen na računalnik, vendar je zaslon monitorja kljub temu temen, upoštevajte spodnja navodila za zagon samopreskusa monitorja:

- **1.** Izklopite računalnik in monitor.
- **2.** Iz monitorja izključite vse videokable. Tako pri samopreskusu ni treba uporabiti računalnika.
- **3.** Vklopite monitor.

Če monitor deluje pravilno, zazna, da ni signala, prikaže pa se eno od teh sporočil. Lučka LED za napajanje v načinu samopreskusa neprekinjeno sveti belo.

![](_page_60_Picture_8.jpeg)

DØLI

![](_page_61_Picture_70.jpeg)

- **OPOMBA: To pogovorno okno se prikaže tudi med običajnim delovanjem, če izključite videokabel ali je ta poškodovan.**
	- **4.** Izklopite monitor in znova priključite videokabel ter vklopite računalnik in monitor.

Če je zaslon monitorja še vedno temen, ko znova priključite kable, preverite grafično kartico in računalnik.

![](_page_61_Picture_4.jpeg)

## <span id="page-62-0"></span>**Vgrajena diagnostika**

V ta monitor je vgrajeno diagnostično orodje, s katerim lahko ugotovite, ali je morebitna nepravilnost na zaslonu, ki jo opazite, povezana s težavo monitorja ali s težavo računalnika in grafične kartice.

![](_page_62_Picture_2.jpeg)

#### **OPOMBA: Vgrajeno diagnostiko lahko zaženete le, če je videokabel izključen in je monitor v načinu samopreskusa.**

![](_page_62_Figure_4.jpeg)

Vgrajeno diagnostiko zaženete tako:

- **1.** Preverite, ali je zaslon čist (na površini zaslona ni prašnih delcev).
- **2.** Izključite kable iz zadnjega dela računalnika ali monitorja. Monitor nato preklopi v način samopreskusa.
- **3.** Pritisnite gumb Exit (Izhod) (gumb 5) in ga držite štiri sekunde, da odprete meni za zaklepanje/odklepanje zaslonskega menija.

![](_page_62_Picture_9.jpeg)

**D**<sup></sup>

<span id="page-63-0"></span>![](_page_63_Picture_124.jpeg)

- **4.** Izberite ikono , da zaženete vgrajeno diagnostiko.
- **5.** Natančno preglejte zaslon in se prepričajte, da na njem ni nobenih nepravilnosti.
- **6.** Znova pritisnite desni puščični gumb (gumb 1) na hrbtnem pokrovu. Barva zaslona se spremeni v sivo.
- **7.** Preglejte zaslon in se prepričajte, da na njem ni nobenih nepravilnosti.
- **8.** Ponovite 6. in 7. korak, da pregledate zaslon v rdeči, zeleni, modri, črni in beli barvi ter zaslon z besedilnim vzorcem.

Preskus je končan, ko se prikaže zaslon z besedilnim vzorcem. Za izhod znova pritisnite puščični gumb gor (gumb 1).

Če z uporabo vgrajenega diagnostičnega orodja ne zaznate nobenih nepravilnosti na zaslonu, monitor deluje pravilno. Preverite grafično kartico in računalnik.

## **Splošne težave**

V spodnji tabeli so navedene splošne informacije o splošnih težavah monitorja, do katerih lahko pride, in možne rešitve:

![](_page_63_Picture_125.jpeg)

DØ

![](_page_64_Picture_184.jpeg)

 $($ DELL

![](_page_65_Picture_178.jpeg)

 $(\nabla)$ 

![](_page_66_Picture_119.jpeg)

 $($ DELL

![](_page_67_Picture_121.jpeg)

## <span id="page-67-0"></span>**Težave, povezane z izdelkom**

 $(\overline{DCL}$ 

## <span id="page-68-0"></span>**Dodatek**

#### <span id="page-68-1"></span>**Varnostne ukrepe**

**OPOZORILO: Uporaba kontrolnikov, prilagoditev ali postopkov, ki niso opisani v tej dokumentaciji, lahko povzroči izpostavljenost udaru, električnim nevarnostim in/ali mehanskimi nevarnostmi.**

Informacije o varnostnih ukrepih najdete v poglavju **Informacije o varnosti, okoljske informacije in informacije, določene s predpisi (SERI)**.

## **Obvestila agencije FCC (velja le za ZDA) in druge informacije, določene s predpisi**

Obvestila agencije FCC in druge informacije, določene s predpisi, najdete na spletnem mestu z informacijami o skladnosti s predpisi na naslovu **[www.dell.com/](http://www.dell.com/regulatory_compliance) [regulatory\\_compliance](http://www.dell.com/regulatory_compliance)**

Upoštevajte ta varnostna navodila, da zagotovite najboljšo učinkovitost delovanja in dolgo življenjsko dobo monitorja:

- **1.** Vtičnica mora biti nameščena v bližini opreme in mora biti zlahka dostopna.
- **2.** Opremo lahko namestite na steno ali strop v vodoravnem položaju.
- **3.** Monitor je opremljen z ozemljenim vtičem s tremi nožicami (vtič s tretjo nožico za ozemljitev).
- **4.** Tega izdelka ne uporabljajte blizu vode.
- **5.** Pozorno preberite navodila. Shranite ta dokument za prihodnjo uporabo. Upoštevajte vsa opozorila in navodila, označena na izdelku.
- **6.** Prekomerni zvočni tlak v ušesnih ali naglavnih slušalkah lahko povzroči izgubo sluha. Če izenačevalnik zvoka nastavite na najvišjo vrednost, povečate izhodno napetost ušesnih ali naglavnih slušalk ter stopnjo zvočnega tlaka.

DØLI

### <span id="page-69-1"></span><span id="page-69-0"></span>**Vzpostavljanje stika z družbo Dell**

**Stranke v Združenih državah Amerike lahko pokličejo 800-WWW-DELL (800-999-3355).**

![](_page_69_Picture_2.jpeg)

#### **OPOMBA: Če povezava z internetom ni na voljo, lahko podatke za stik najdete na računu o nakupu, embalaži, blagajniškemu izpisku ali katalogu izdelkov Dell.**

Dell ponuja različne možnosti za servis in podporo prek spleta in telefona. Razpoložljivost je odvisna od države in izdelka, nekatere storitve pa morda niso na voljo na vašem območju.

Spletna vsebina za podporo pri uporabi monitorja:

**1.** Obiščite spletno mesto **www.dell.com/support/monitors**

Vzpostavitev stika z družbo Dell za prodajo, tehnično podporo ali podporo uporabnikom:

- **1.** Obiščite spletno mesto **www.dell.com/support**
- **2.** Potrdite državo ali regijo na spustnem seznamu **Choose A Country/Region (Izberite državo/regijo)** na dnu strani.
- **3.** Kliknite **Contact Us (Stik z nami)** na levi strani strani.
- **4.** Izberite ustrezno storitev ali povezavo za podporo glede na svoje želje.
- **5.** Izberite, kako želite vzpostaviti stik z družbo Dell, ki vam najbolje ustreza.

#### **Zbirka podatkov o izdelkih EU za energijsko nalepko in informacijski list izdelka**

**S3422DWG: https://eprel.ec.europa.eu/qr/463492**

### <span id="page-70-0"></span>**Nevarnost izgube stabilnosti.**

Izdelek lahko pade in povzroči hude telesne ali smrtne poškodbe. Ta izdelek morate čvrsto pritrditi na tla/steno v skladu z navodili za namestitev, da preprečite telesne poškodbe.

Izdelek lahko pade in povzroči hude telesne ali smrtne poškodbe. Številne poškodbe, zlasti pri otrocih, je mogoče preprečiti s preprostimi previdnostnimi ukrepi, kot so:

VEDNO uporabljajte omarice ali stojala oziroma načine namestitve, ki jih priporoča proizvajalec izdelka.

VEDNO uporabljajte pohištvo, ki lahko varno podpira težo izdelka.

VEDNO poskrbite, da izdelek ne visi prek roba pohištva, na katerem stoji.

Otroke VEDNO seznanite z nevarnostmi, povezanimi s plezanjem na pohištvo, da bi dosegli izdelek ali njegove kontrolnike.

Žice in kable, priključene na izdelek, VEDNO napeljite tako, da se obnje ne morete spotakniti oziroma da jih ni mogoče povleči ali zagrabiti.

Izdelka NIKOLI ne postavljajte na nestabilno mesto.

Izdelka NIKOLI ne postavljajte na visoko pohištvo (na primer na omare ali knjižne police), ne da bi pohištvo in izdelek pritrdili na primerno podporo.

Izdelka nikoli ne postavljajte na tkanino ali druge materiale, ki so morda med izdelkom in pohištvom, na katerem je izdelek.

Predmetov, kot so igrače ali daljinski upravljalniki, zaradi katerih bi lahko otroci poskusili plezati, da bi jih dosegli, nikoli ne postavljajte na vrh izdelka ali pohištvo, na katerem je izdelek.

Če boste obstoječi izdelek ohranili in prestavili, upoštevajte enaka priporočila, navedena zgoraj.